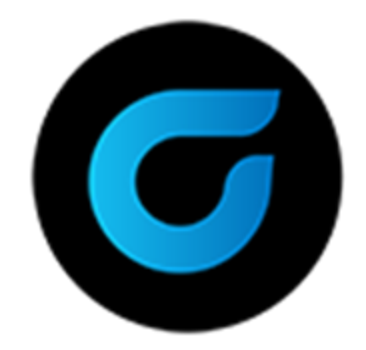

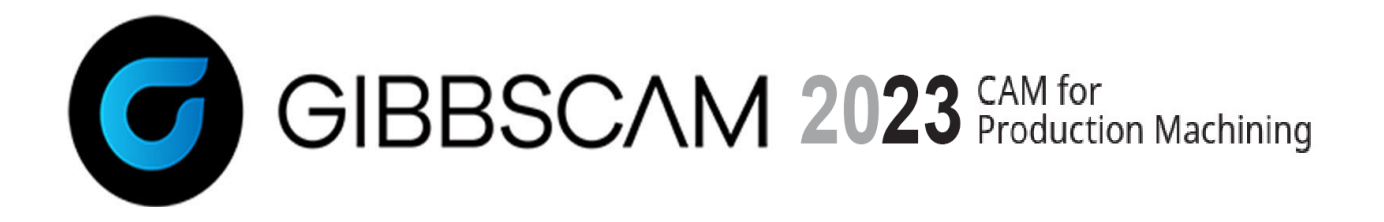

Verze 2023 : Říjen 2022

# Co je nového v GibbsCAM 2023

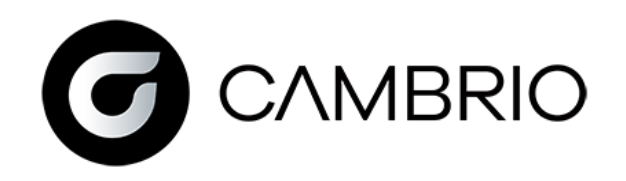

# **Obsah**

## [ORGANIZACE](#page-3-0) SOUČÁSTI A SNADNÁ [PRÁCE](#page-3-0) [4](#page-3-0)

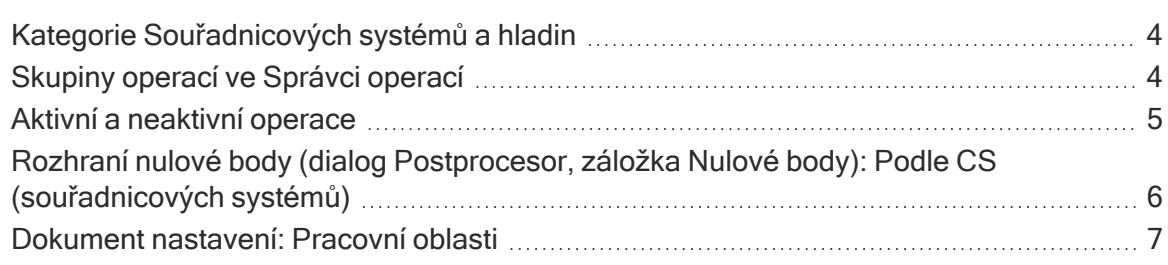

## [FRÉZOVÁNÍ](#page-7-0) [8](#page-7-0)

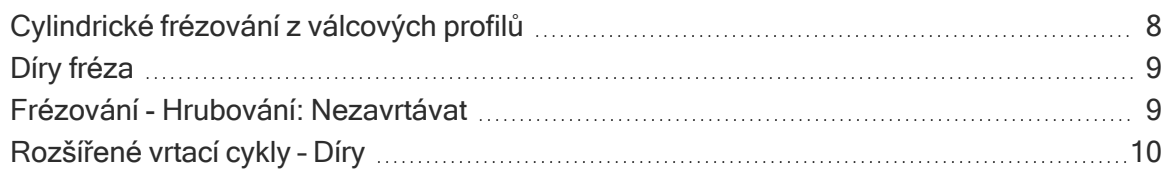

## [SOUSTRUŽENÍ](#page-11-0) [12](#page-11-0)

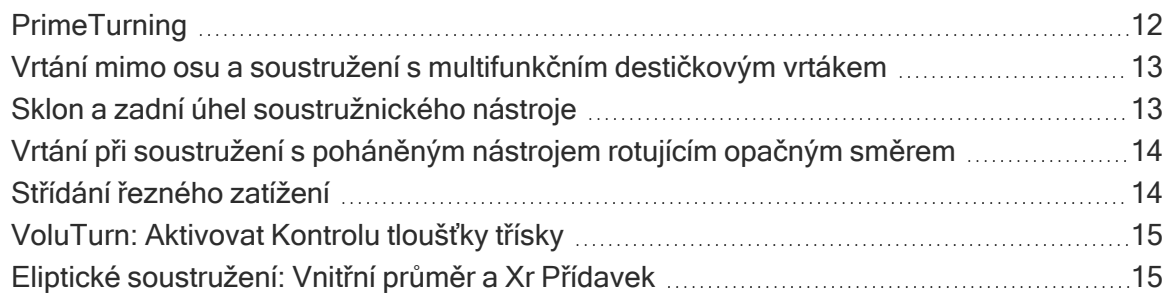

# [ZÁVITOVÁNÍ](#page-15-0) [16](#page-15-0)

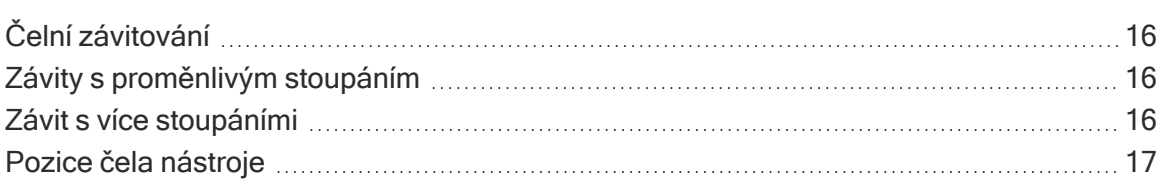

# DALŠÍ [VYLEPŠENÍ](#page-17-0) [18](#page-17-0)

Válcový polotovar a bezpečnostní vzdálenosti [nerovnoběžné](#page-17-1) s osou Z ............................[18](#page-17-1)

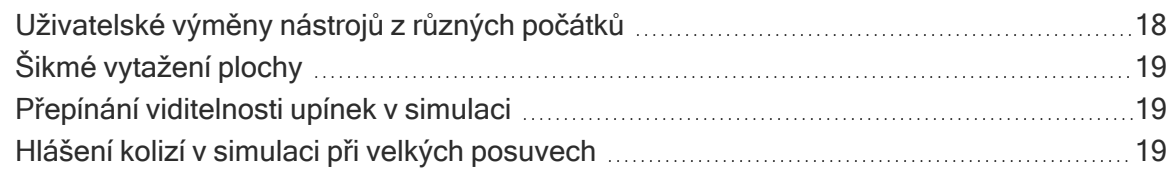

## [RŮZNÉ](#page-19-0) [20](#page-19-0)

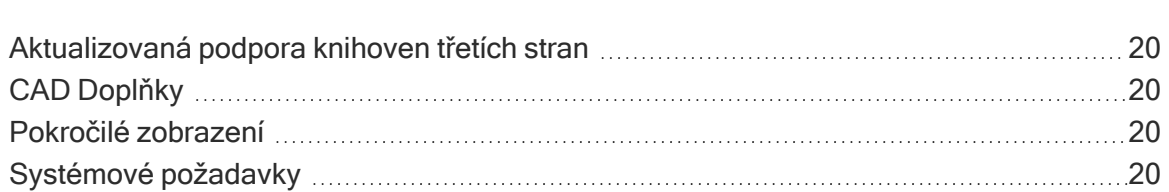

# 5-OS [PLYNULE](#page-21-0) [22](#page-21-0)

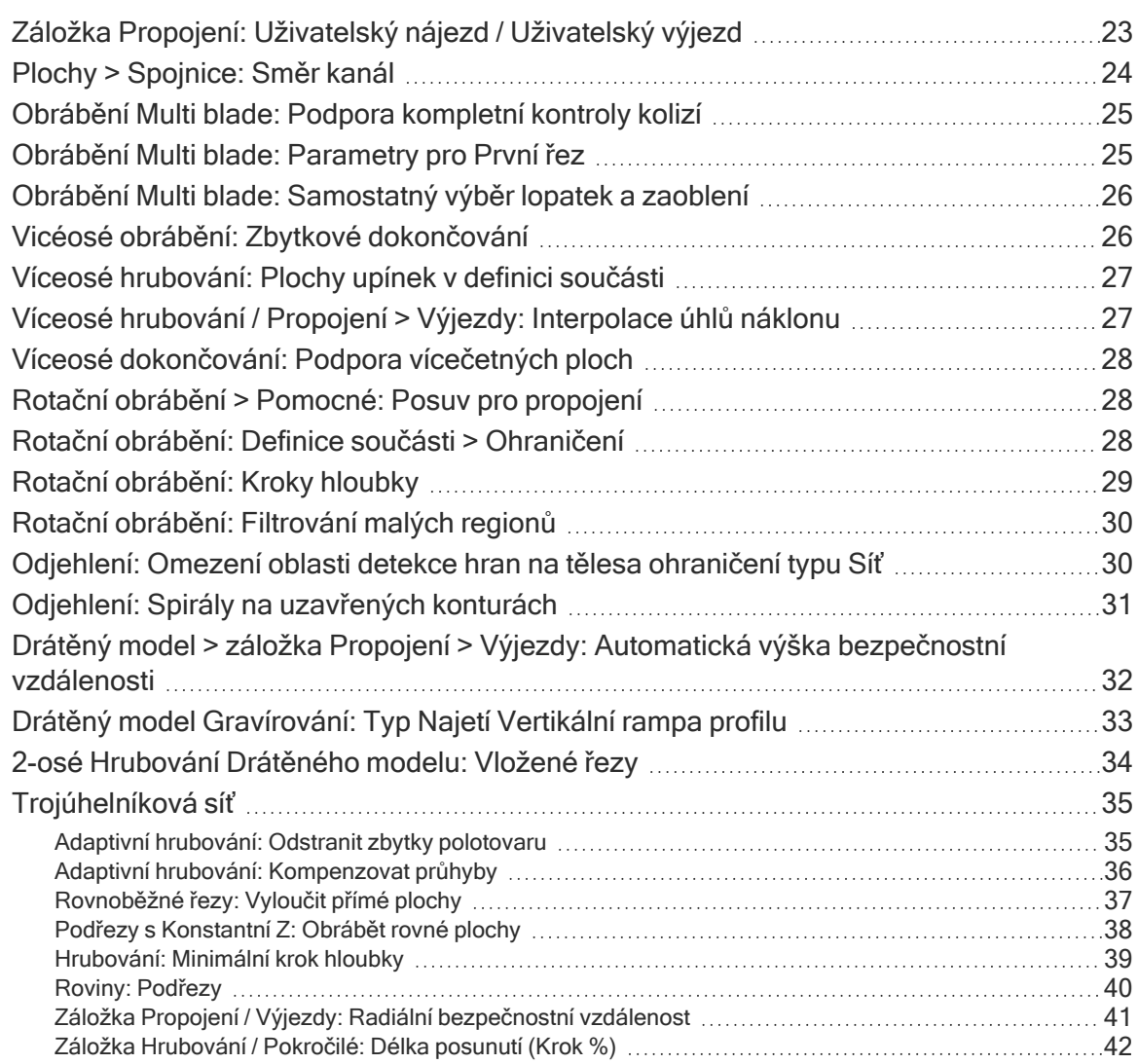

# <span id="page-3-0"></span>Organizace součásti a snadná práce

## <span id="page-3-1"></span>Kategorie Souřadnicových systémů a hladin

Souřadnicové systémy (CS) a hladiny (WG) lze nyní uspořádat do kategorií, které se zobrazují v systému. Můžete vytvářet kategorie z hlavní lišty pomocí rozbalovacích nabídek Souřadnicové systémy nebo Hladiny, nebo pomocí těchto kroků v dialogu CS nebo Hladina - WG:

- 1. V dialogu CS nebo Hladina WG přidáte souřadnicový systém (CS) a hladinu do kategorie přetažením.
- 2. Pro přejmenování kategorie na ni klikněte dvakrát.
- 3. Zobrazit nebo skrýt všechny souřadnicové systémy nebo hladiny lze přepínáním symbolu oka dané kategorie.

<span id="page-3-2"></span>Rozbalovací nabídky souřadnicových systémů (CS) a hladin (WG) v systému, například CS Obrábění a Šablony byly aktualizovány o zobrazení kategorií.

## Skupiny operací ve Správci operací

Ve správci operací se nyní zobrazují seskupené ikony operací. Můžete použít lištu nástrojů Správce operací pro změnu režimu seskupení, které je synchronizováno s režimem seskupení v seznamu ikon Operací.

- Po sbalení každá skupina zobrazuje pouze hodnoty, které operace v dané skupině sdílí. Editace sdílených dat v operaci ebo procesu změní odpovídající hodnotu pro všechny operace v dané skupině.
- Po rozhalení se kompletně vyplní data každé jednotlivé operace a data lze upravit pro každou jednotlivou operaci.

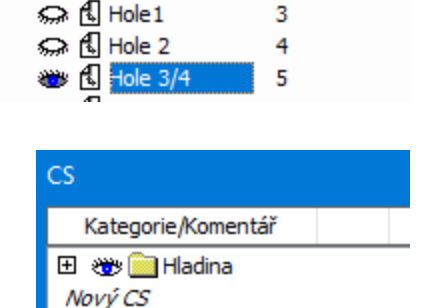

 $\mathbf{1}$ 

 $\overline{2}$ 

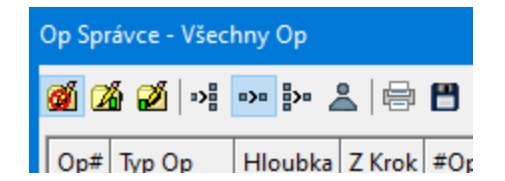

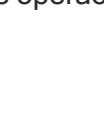

**CS** 

Kategorie/Komentář 

© ही XY plane

Nové Kategorie

## <span id="page-4-0"></span>Aktivní a neaktivní operace

V předchozích verzích GibbsCAM, generování kódu nebo simulace Označené operace mohlo neočekávaně změnit zvolené rešení pro 5os a ostatní vlastnosti programu. Tyto funkce byly pro neaktivní operace nahrazeny nový stavem operace, který je uloen v souboru součásti, ale nepodílí se na NC programu, ani ho neovlivňuje. Atribut Neaktivní operace lze použít pro zpracování součástí prostřednictvím sekvence několika programů, pro experimentování s alternativními strategiemi programování nebo z jakýchkoliv jiných důvodů, kde je potřeba v souboru uchovat operace tak, aby nebyly součástí programu.

Stav Operace aktivní/ Operace neaktivní zůstává zachován i po změně označení operace a to i po uložení a opětovném načtení součásti. Stav aktivní/neaktivní lze zobrazit nebo nastavit také pomocí Správce operací.

Pro aktivaci nebo deaktivaci operací využijte jednu z následujících možností:

- Klikněte pravým tlačítkem na vybranou ikonu operace. Kontextové menu nyní obsahuje Aktivovat označené operace a Deaktivovat označené operace.
- Použijte Správce operací pro hromadnou aktivaci/deaktivaci operací.
- Použijte Úpravy > Operace a kliknětek Aktivovat všechny operace nebo Deaktivovat neoznačené operace.
- Použijte Moduly > Hlavní nástroje; dialog Hledat operace má v sekci Zahrnout zaškrtávací pole Neaktivní operace.

Barvy. Ikony neaktivních operací mají tmavě šedé pozadí, když nejsou označeny a tmavě žluté, když označeny jsou. Dráha nástroje neaktivních operací je vykreslena šedou barvou a ne oranžově (při použití výchozí barevné palety). Všimněte si, že mezioperační pohyby nejsou u neaktivních operací vykresleny, protože se programu neúčastní.

Ovlivněné funkce. Neaktivní operace se nepodílí na žádné z následujících funkcí GibbsCAM: Postprocesing, Sumulace, výpočet stavu materiálu (pro Pouze materiál nebo Start v Op), Prověření chyby programu, Řízení Synchronizace, Přiřazení nulových bodů (WFO), výstup z Reportéru a obrábění více součástí (na polohovacích stolech (TMS) a ve více instancích).

#### Velké ikony

 $\checkmark$ 

Aktivovat Označené Operace Deaktivovat Označené Operace

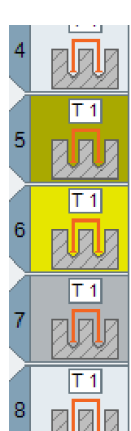

Přepiš a Modifikátory operace. Použijete-li ručně Přepiš na neaktivní operaci,nebo přidáte-li do ní modifikátor operace, změní se její stav na Aktivovaná. Nicméně dávkové použití Přepiš ve výchozím nastavení přeskočí neaktivní operace a jejich názvy se změní na Přepsat aktivní operace a Přepsat aktivní operace.

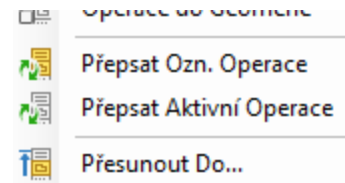

Simulace. Funkce Přeskočit neoznačené operace nyní zachovává stav materiálu. To je obdoba nastavení několika spouštěčů Start v Op.. Proběhne detailní simulace vybraných operací; u nevybraných operací se materiál odebere skokově a simulace přeskočí na další vybranou operaci, takže jsou vybrané operace vždy simulovány ve správném programu a stavu materiálu. Chcete-li pracovat v režimu verzí před verzí GC2023, kdy se u nevybraných operací přeskakovalo odebrání materiálu, jednoduše operace deaktivujte místo zrušení jejich označení a simulace programu proběhne jako by nebyly přítomny.

## <span id="page-5-0"></span>Rozhraní nulové body (dialog Postprocesor, záložka Nulové body): Podle CS (souřadnicových systémů)

Záložka Nulové body dialogu Postprocesor nyní umožňuje třetí zobrazení, Podle CS, které zobrazuje operace a nulové body seskupené podle souřadnicových systémů (CS). Preferujete-li použití jednoho nulového bodu (WFO) pro jeden souřadnicový systém (CS), může vám to přijít užitečné pro porozumění a manipulaci se svým programem.

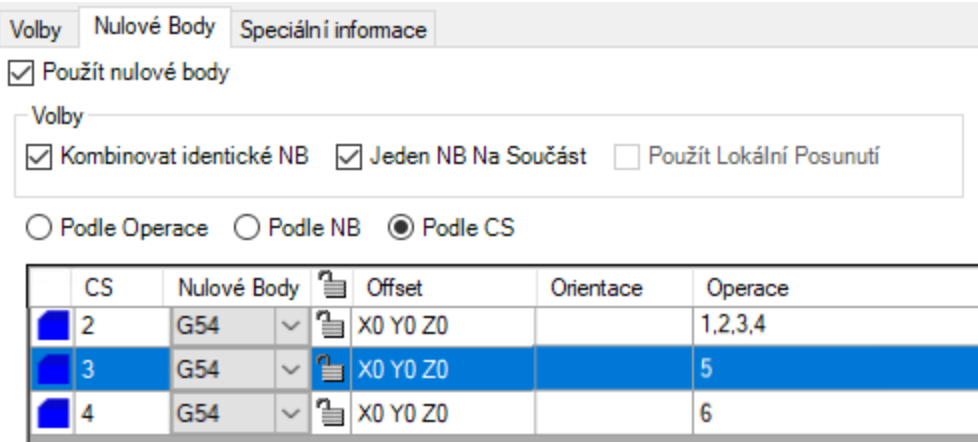

Porovnání s ostatními zobrazeními. V zobrazení Podle CS (oproti zobrazení Podle NB) lze přiřadit několik souřadnicových systémů (CS) stejnému nulovému bodu. Stejné stavové ikony, použité v zobrazení Podle operace, vás upozorní, pokud přiřazený nulový bod obsahuje posunutí počátku nebo úhlu od souřadnicového systému (CS). Jsou-li operace, naprogramované v jednom souřadnicovém systému (CS), přiřazeny několika nulovým bodům (NB), u tohoto souřadnicového systému se zobrazí "(multiple)" ve sloupci WFO, indikující, že máte místo toho použít zobrazení Podle operace pro lepší přehled nebo změnu tohoto přiřazení NB.

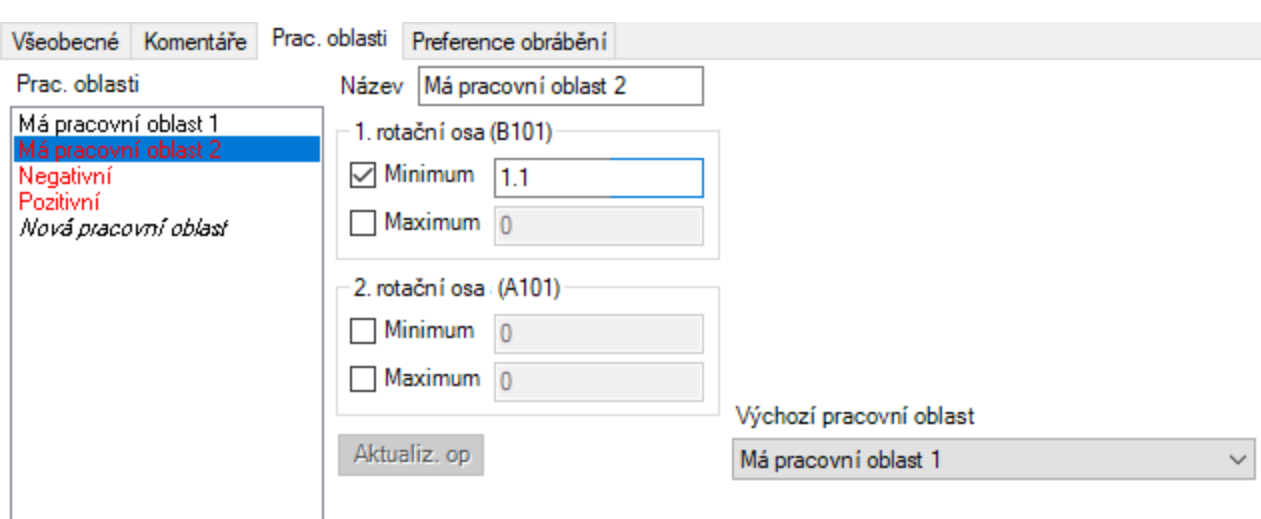

#### <span id="page-6-0"></span>Dokument nastavení: Pracovní oblasti

Má-li stroj dvě nebo víc rotačních os, bude mít horní polovina dialogu Dokument nastavení (DCD) novou záložku Pracovní oblasti. Ta vám umožňuje zobrazit pracovní oblasti definované ve vašem MDD a pro každou součást můžete vytvořit pracovní oblasti s uživatelsky speficikovatelnými hodnotami pro takové parametry, jako jsou minimální a maximální úhly rotačních os. Definujete-li výchozí pracovní oblast, je použita pro všechny nově vytvořené operace.

Vlice na operace. Změníte-li součástí definovanou pracovní oblast, zpřístupní se tlačítko \*Update Ops umožňující aktualizovat jakékoliv operace, které byly přiřazeny dané pracovní oblasti před vašimi změnami. Je-li definováno několik identických pracovních oblastí, zobrazí se všechny, kromě prvního, červeně jako informace, že tyto pracovní oblasti nelze spárovat.

V součástech, které mají definované pracovní oblasti, obsahuje dialog Data operace rozbalovací menu Výchozí pracovní oblast.

#### Výchozí pracovní oblast

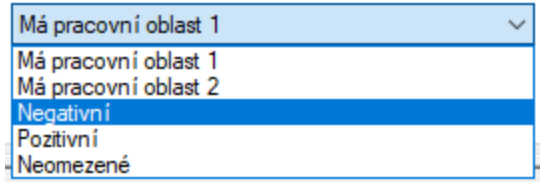

# <span id="page-7-0"></span>Frézování

## <span id="page-7-1"></span>Cylindrické frézování z válcových profilů

Pomocí Profileru můžete označit profily v režimu Řez válcem a použít je v Cylindrickém frézování. Pamatujte, že režim Řez válcem vyrovnává řez válcem podél osy hloubky souřadnicového systému (CS), takže budete muset aktivovat příslušný souřadnicový systém ve svém pracovním prostoru pro dané použití (jako je rovina XY na ose C frézování/soustružení) a zvolit jiný souřadnicový systém (CS) v procesu (jako je rovina YZ na ose C frézování/soustružení). Pracujete-li s těmito operacemi často, zvažte použití Soubor > Preference > Preference rozhraní pro zrušení zaškrtnutí Aktivovat CS obrábění při načtení operace.

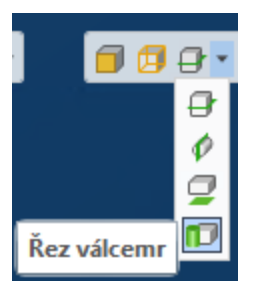

- <sup>l</sup> Zvolíte-li uzavřený obalový profil, je obráběn jako válcový ostrůvek nebo kapsa a řezná hrana je určena automaticky podle tělesa, z kterého profil je. To je jako vytažení profilu jako geometrie, její rozbalení a obrobení rozbalené geometrie.
- Zvolíte-li dvě smyčky, které součást ohraničují, můžete automaticky obrobit drážku nebo prstenec. To je jako vytváření geometrie typu stěna s obalovou délkou drážky nebo kroužku se stěnami typu vzduch na obou koncích. Všimněte si, že některé strategie obrábění, jako je \*Ramp Down Contouring, automaticky prodlouží rozbalenou drážku kvůli "stočení" a vynechání zbytečných výjezdů.

V tomto režimu generovaná dráha nástroje, jako veškerá dráha Cylindrického frézování, je skutečná analytická obalová dráha nástroje. Protože obsahuje jen přímy a oblouky, lze ji pro váš řídicí systém NC stroje vygenerovat v režimu cylindrické interpolace. Nejsou v ní prověřovány kolize s tělesem a nástroj je vždy udržován uprostřed; musíte použít nástroj správné velikosti, aby nedošlo ke kolizi v radiální dráze nástroje. Preferujete-li raději blízkou věrnost tělesu oproti efektivnímu NC kódu, možná budete chtít použít strategii Rotační obrábění 5osého obrábění pro polohování nástroje mimo střed na úkor delší a složitější dráhy nástroje s lineárními segmenty.

#### <span id="page-8-0"></span>Díry fréza

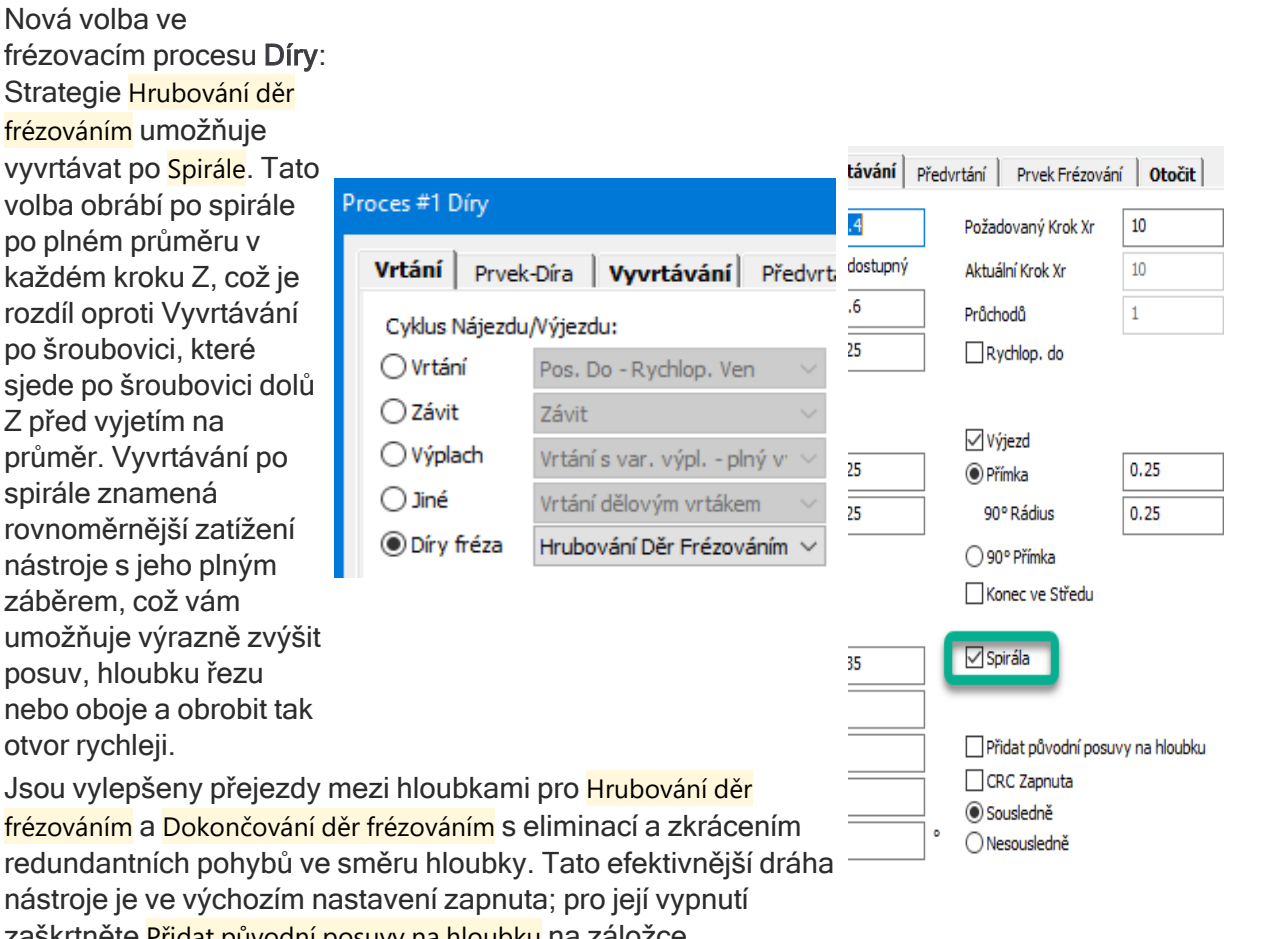

fidat původní posuvy na hloubku na záložce Vyvrtávání, aby bylo možné generovat kód s podprogramy se staršími frézovacími podprocesory bez úpravy postprocesoru.

## <span id="page-8-1"></span>Frézování - Hrubování: Nezavrtávat

Pro strategie Hrubování Offset a Offset se Začištěním vám nová volba umožňuje vynechat "dutiny" v obráběných oblastech. Je-li způsob nájezdu nastaven na Nezavrtávat, najede nástroj do součásti pouze vodorovně ze vzduchu; uzavřené kapsy nejsou obráběny. To se hodí pro určité typy vysokorychlostních fréz, které neumí obrábět zanořením nebo po rampě. Zbývající uzavřené oblasti lze obrobit nástrojem, který umí obrábět po rampě v následujícím procesu s aktivovaným Pouze materiál.

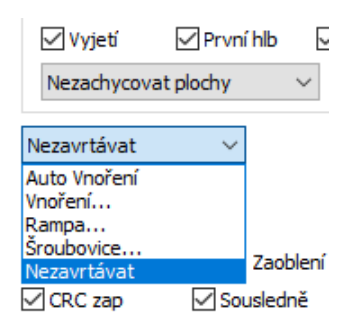

Vrtání Prvek-Díra Vyvrtávání Předvrt

Závit

Pos. Do - Rychlop. Ven

Vrtání s výpl. - plný výj. Vrtání s výpl. - plný výj.

Vrtání s výpl. - část. výj. Vrtání s var. výpl. - plný výj.<br>Vrtání s var. výpl. - část. výj.

Cyklus Nájezdu/Výjezdu:

○ Vrtání

○ Závit

 $\bigcirc$  Jiné

**◎** Výplach

 $\bigcirc$  Díry fréza

#### <span id="page-9-0"></span>Rozšířené vrtací cykly – Díry

Podpora výchozích vrtacích cyklů je doplněna o následující typy cyklů:

**◎** Jiné

 $\bigcirc$  Díry fréza

- Vrtání s výplachem plný výjezd
- Vrtání s výplachem částečný výjezd
- Vrtání s variabilním výplachem – plný výjezd
- Vrtání s variabilním výplachem – částečný výjezd
- Vrtání dělovým vrtákem

Pro cykly s variabilním výplachem vám sekce dialogu Hloubka výplachu umožňuje přesně řídit dráhu nástroje.

Vrtání dělovým vrtákem

Hrubování Děr Frézováním

#### Poznámka:

Tato funkce může vyžadovat úpravu postprocesoru, potřebujete-li pro řídicí systém vašeho CNC program s pevnými cykly. Nebo, pokud už používáte cykly s makry pro některé z těchto typů, můžete v tom bez problémů pokračovat.

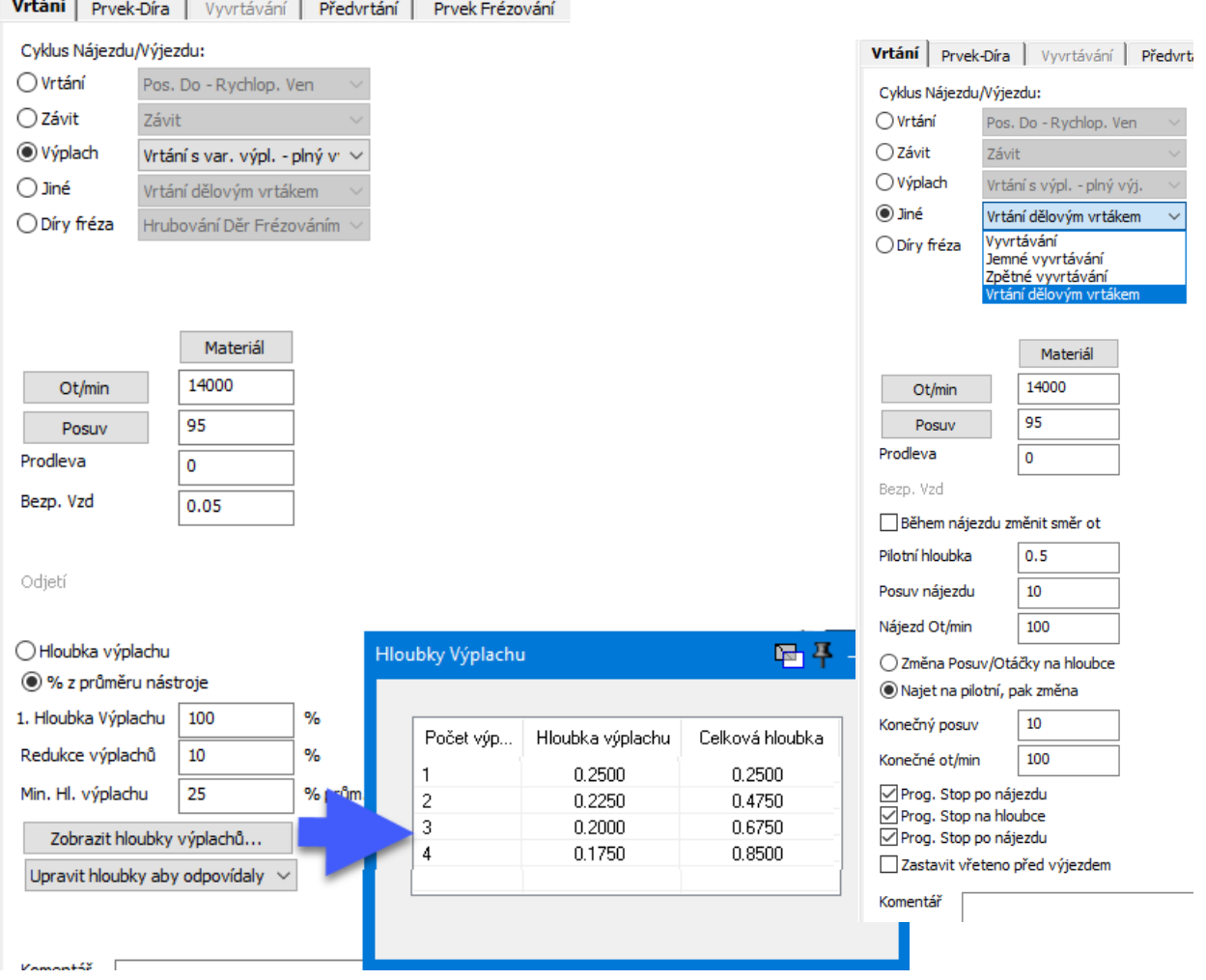

# <span id="page-11-0"></span>Soustružení

## <span id="page-11-1"></span>**PrimeTurning**

GibbsCAM 2023 podporuje strategii velmi výkonného soustružení PrimeTurning společnosti Sandvik Coromant a destičky CoroTurnPrime typu A a B. Nový proces PrimeTurning podoruje hrubování i dokončování. Tato strategie vstupuje do součásti jemným způsobem a může obrábět buď ve směru nástroje s automatickým upravováním posuvu podle potřeby, aby byla zachovávána správná tloušťka třísky. PrimeTurning in GibbsCAM pracuje se všemi obvyklými funkcemi soustružení GibbsCAM včetně Automatické bezpečnostní vzdálenosti a Pouze materiál.

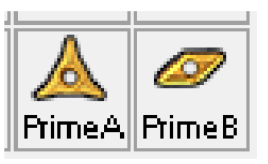

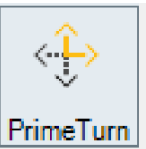

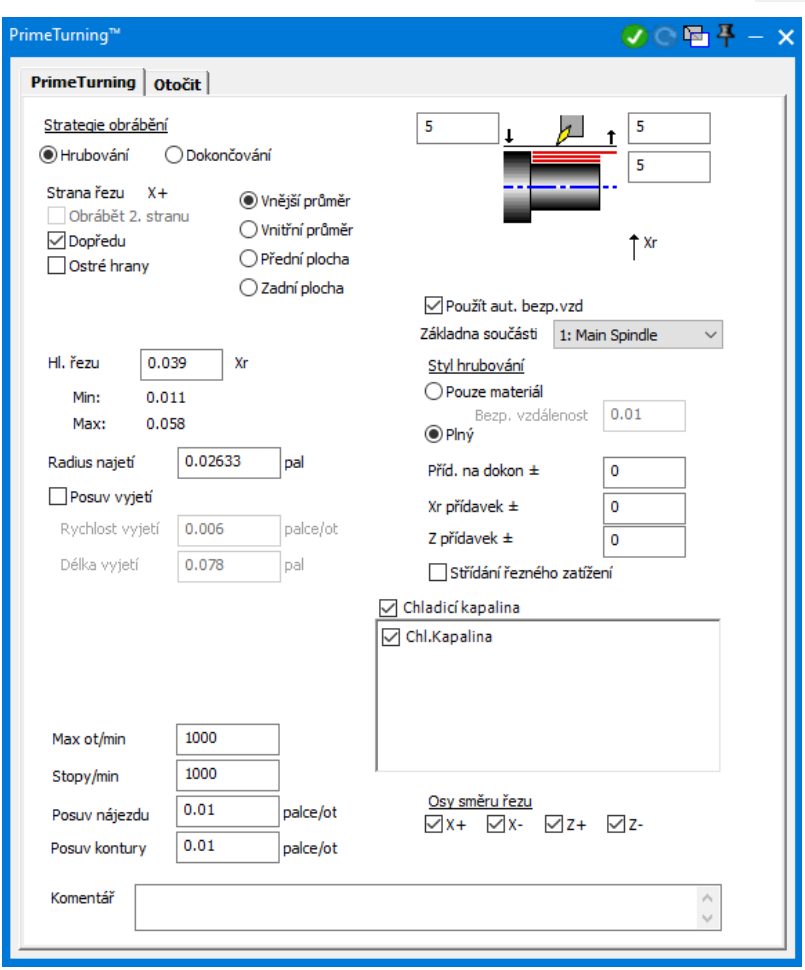

Minimální hloubka řezu a maximální hloubka řezu pro vaši zvolenou destičku CoroTurn Prime je pro usnadnění zobrazena v dialogu procesu. Vyberte svou požadovanou Hloubku řezu, Rádius nájezdu (doporučená velikost je Hloubka řezu) a jak moc zpomalit nástroj v průběhu Výjezdu. Požádejte

<span id="page-12-0"></span>svého lokálního zástupce Sandvik Coromant o další rady o tom, jak tento proces optimálně konfigurovat.

#### Vrtání mimo osu a soustružení s multifunkčním destičkovým vrtákem

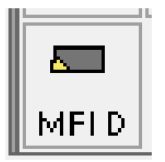

Byl přidán nový typ nástroje: Multifunkční destičkový vrták. Tento typ nástroje znázorňuje vrtáky s destičkami, které mají obvodovou destičku umožňující soustružení a vyvrtávání, jako je například Sandvik Coromant řada CoroDrill 880. Těleso nástroje a obvodová destička jsou definovány v jedné nástrojové ikoně, která aplikaci GibbsCAM umožňuje plynule přecházet mezi soustružením a operacemi vrtání na soustruhu a frézovacího vrtání bez dodatečných výjezdů a výměn nástrojů. Musí být definováno vyosení (ofsety) nástroje. Korekce délky programuje střed tělesa nástroje (jako u konvenčního vrtáku), zatímco obvodový ofset programuje roh obvodové destičky (jako konvenční soustružnický nástroj).

Nová volba v soustružnickém procesu Díry umožňuje použití multifunkčních vrtáků pro vrtání s radiálním posunutím (ofsetem). Zadejte hodnotu v rozmezí  $\theta$  a rádiusem nástroje pro vytvoření díry, která je trochu větší než váš nástroj. Můžete také zvolit, zda vygenerovat dráhu nástroje s korekcí délky na středu nástroje (typické pro vrtání) nebo s obvodovou korekcí rohu obvodové destičky, což umožňuje řízení rozměrů.

## <span id="page-12-1"></span>Sklon a zadní úhel soustružnického nástroje

Pro soustružnické nástroje byla doplněna nová pole pro přesnější definici 3D geometrie nástroje. Většina typů soustružnických destiček nyní má pole Zadní úhel pro specifikaci zadního úhlu destičky ve stupních. Kromě toho mohou Uživatelské a Other držáky nástrojů definovat, že je destička uložena s radiálním nebo axiálním sklonem (uchycení destičky s mírným natočením od roviny soustružení). Všimněte si, že sklon destičky se používá pouze pro vizualizaci a neovlivňuje generování dráhy nástroje nebo v procesu použitou řeznou rovinu. Pro nástroje, které se používají pro obrábění v jiné rovině, jako například dělicí nástroje Sandvik CoroCut QD pro osu Y, byste měli místo toho použít Pokročilé nástroje a definovat novou řeznou rovinu.

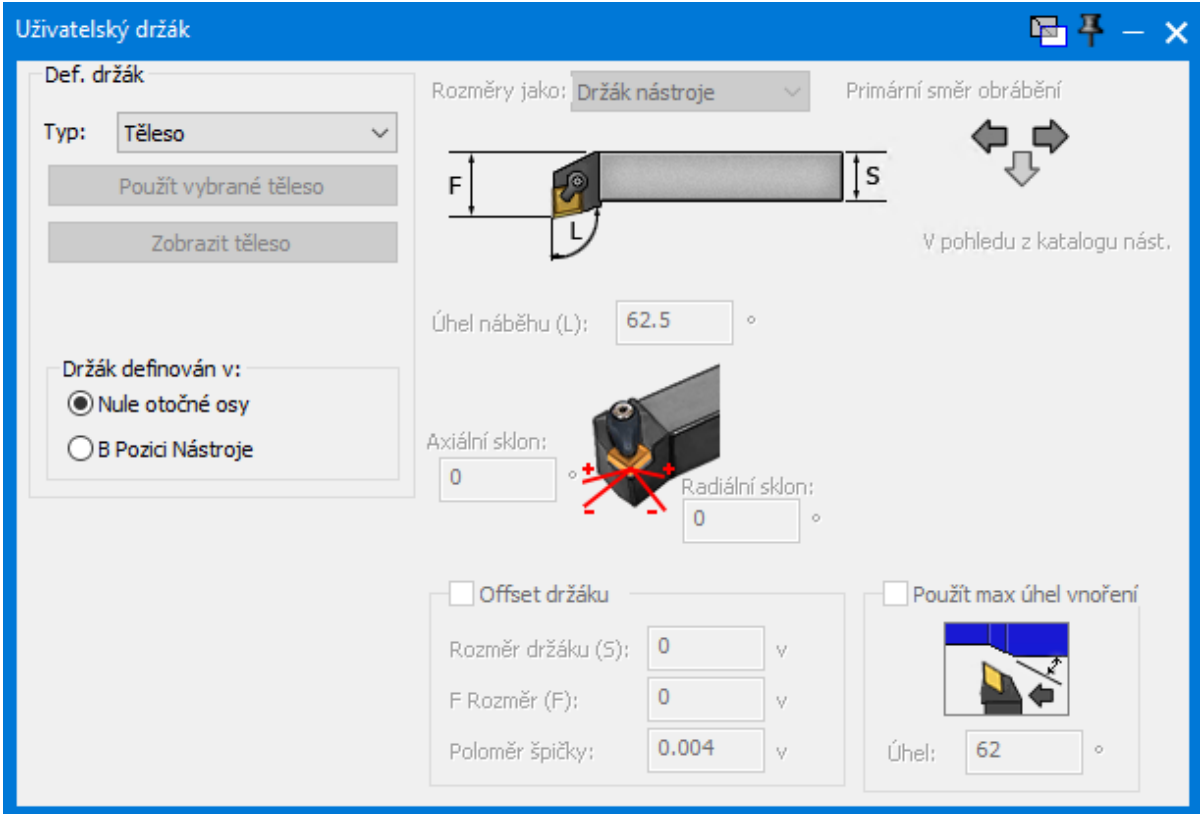

#### <span id="page-13-0"></span>Vrtání při soustružení s poháněným nástrojem rotujícím opačným směrem

Nová volba v soustružnickém procesu Díry, Zapnout otáčky nástroje, automaticky roztočí vřeteno poháněného nástroje opačným směrem než vřeteno soustruhu se zadanými otáčkami. Tím se zvýší efektivní otáčky vřetene a lze tak výrazně urychlit odebírání materiálu, hlavně při provádění současného vrtání v ose vřetene a soustružení na vnějším průměru s různými skupinami nástrojů.

√ Použít Aut. bezp.vzd

Zapnout otáčky nástroje

Ot/min nástroje

1000

<span id="page-13-1"></span>Poznámka: Tato funkce může vyžadovat úpravu postprocesoru.

#### Střídání řezného zatížení

Většina soustružnických procesů nyní nabízí funkci Střídání řezného zatížení. Přesná povaha této funkce závisí na vašem CNC řídicím systému a postprocesoru, ale obvykle zahrnuje pravidelnou oscilaci buď posuvu nebo otáček vřetene pro potlačení rezonancí generovaného chvění a lepší lámání třísky.

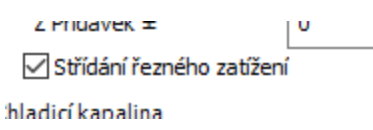

Mezi CNC výrobce, nabízející funkce pro variace otáček vřetene, patří Haas a Soraluce (variace otáček vřetene nebo SSV), Okuma (harmonické řízení otáček vřetene, HSSC a závitování s variabilními otáčkami vřetene, VSST), a DMGMori (alternující otáčky).

Mezi CNC výrobce, kteří nabízí funkce pro oscilaci posuvu, patří Star (vysokofrekvenční soustružení nebo HFT), Citizen a Miyano (nízkofrekvenční vibrace nebo LFV) a Tsugami (oscilační obrábění).

<span id="page-14-0"></span>Poznámka: Tato funkce vyžaduje aktualizaci postprocesoru.

#### VoluTurn: Aktivovat Kontrolu tloušťky třísky

Dialog procesu VoluTurn nabízí Aktivovat Kontrolu tloušťky třísky. ACTC umožňuje procesu VoluTurn řídicí tloušťku třísky v řezu změnou posuvu tak, jak se mění okamžitá hloubka řezu. Zadejte cílovou tloušťku, minimální tloušťku třísky a maximální posuv, který má být použit, je-li okamžitá hloubka řezu velmi malá.

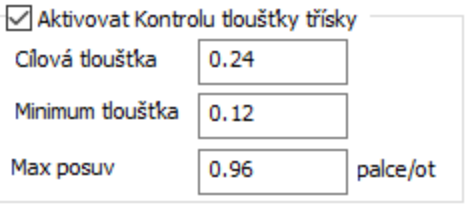

## <span id="page-14-1"></span>Eliptické soustružení: Vnitřní průměr a Xr Přídavek

Dialog procesu Eliptická kontura nabízí typ nájezdu po Vnitřním průměru umožňující vám obrábět eliptické otvory uvnitř plných součástí. Musíte označit plochu, která má být obrobena a také hřbetní křivku, která otvorem prochází. Vytvoření hladké hřbetní křivky blízko středu otvoru vyprodukuje kvalitnější dráhu nástroje.

Eliptické konturování nyní také podporuje radiální (Xr) přídavek pro obrábění vnitřního i vnějšího průměru.

# <span id="page-15-0"></span>Závitování

## <span id="page-15-1"></span>Čelní závitování

Dialog procesu závitování nabízí nájezd z Přední plochy pro čelní závitování nebo spirálové závity. Tento typ obrábění generuje spirálový závit na čelní ploše součásti.

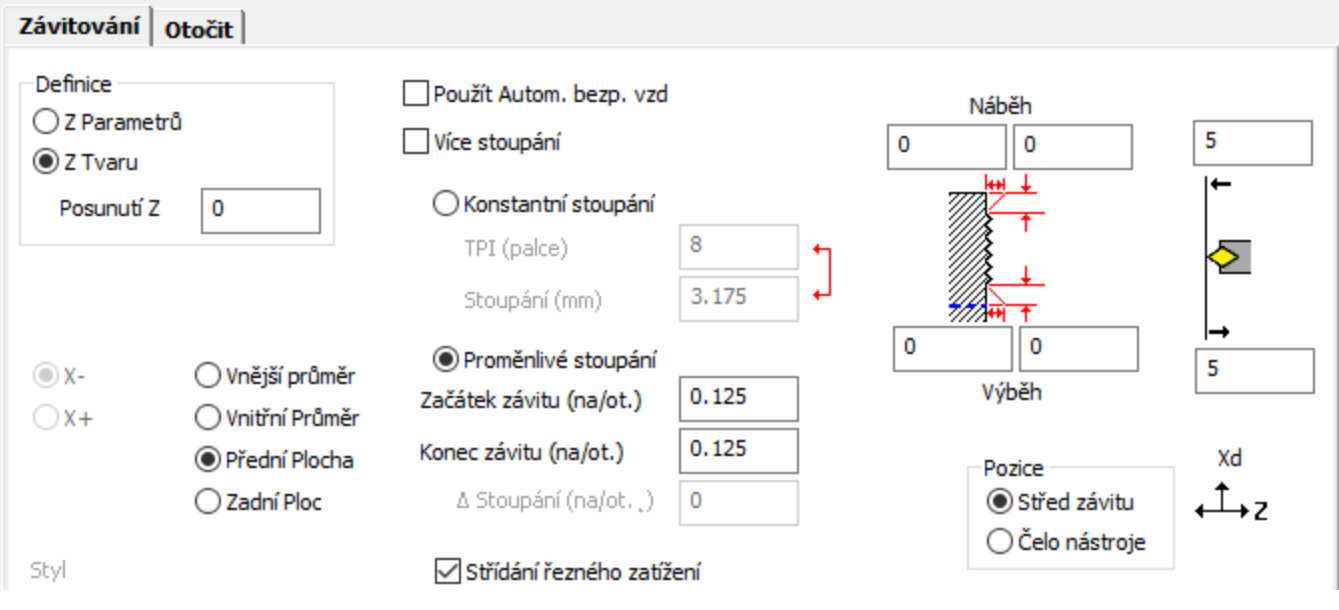

Poznámka: Tato funkce může vyžadovat úpravu postprocesoru, potřebujete-li pro řídicí systém vašeho CNC program s pevnými cykly.

## <span id="page-15-2"></span>Závity s proměnlivým stoupáním

Pro vytvoření závitu s proměnlivým stoupáním přepněte v procesu Závity na tlačítko Proměnlivé stoupání. Zadejte hodnoty Začátek závitu a Konec závitu pro přechod mezi nimi nebo Začátek závitu a Δ Stoupání pro přírůstek stoupání o zadanou vzdálenost po každé otáčce.

Poznámka: Tato funkce může vyžadovat úpravu postprocesoru, potřebujete-li pro řídicí systém vašeho CNC program s pevnými cykly.

#### <span id="page-15-3"></span>Závit s více stoupáními

Zaškrtněte políčko Více stoupání pro aktivaci závitování s více stoupáními. Klikněte na Definovat segmenty pro otevření dialogu Definovat segmenty závitu, kde zadáte segmenty svého závitu (v Z pro závit na vnitřním/vnějším průměru, nebo X pro závit na čelní ploše). Zadejte počet segmentů a ohraničení mezi jednotlivými segmenty. Zadání segmentů vám umožňuje definovat stoupání pro daný segment (buď konstantní nebo proměnlivé stoupání). Segmenty závitu s více stoupáním budou generovány podél vašeho závitu s definovanýi změnami stoupání a tak bude vytvořen plynulý závit s různým stoupáním.

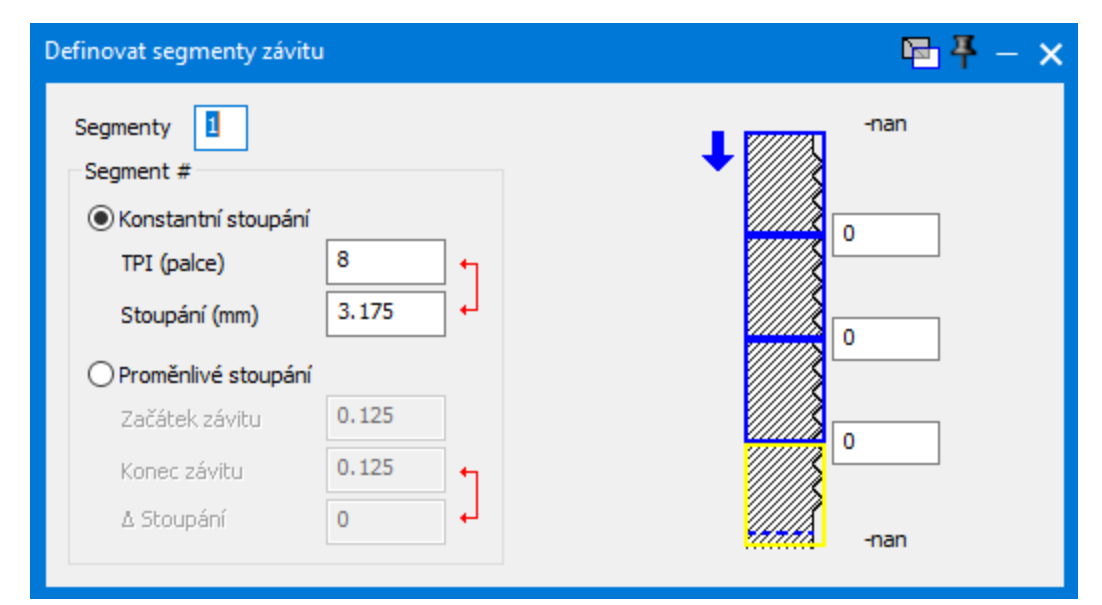

Poznámka: Tato funkce může vyžadovat úpravu postprocesoru, potřebujete-li pro řídicí systém vašeho CNC program s pevnými cykly.

## <span id="page-16-0"></span>Pozice čela nástroje

Sekce Pozice nyní umožňuje zvolit Střed závitu nebo Čelo nástroje a definovat tak hodnoty ve schématickém nákresu závitu. Střed závitu znamená, že vlastní závit definují čísla; například hodnota Počátek Z je, kde závit na součásti začíná. Čelo nástroje znamená, že čísla definují polohu čela nástroje, takže Počátek Z bude, kde nástroj je, když začne obrábění. Toto nastavení může být užitečné při obrábění závitů až po kolmé osazení, kde je přesná délka závitu méně důležitá, než umístění osazení. Se závitovací destičkou pro vrstvený závit (LT) způsobí volba Pozice Čelo nástroje současně s volbou střídavého bodu dotyku na čele nástroje v dialogu nástroje obvykle to, že v G-kódu bude vygenerován přesný počet začátků/konců.

# <span id="page-17-0"></span>Další vylepšení

#### <span id="page-17-1"></span>Válcový polotovar a bezpečnostní vzdálenosti nerovnoběžné s osou Z

Ve Správci strojů jsou k dispozici nové volby pro vytváření dokumentu definice stroje (MDD). Neotočné stanice součástí, používající válcový polotovar a aktivované bezpečnostní objemy, mohou nyní zvolit pro Držet plochu X, Y nebo Z, minimum nebo maximum, namísto omezení pouze na Z minimum. To umožňuje použití polotovarů definovaných jako válec nebo podle součásti pro 4osé vertikální frézovací centra se současným zachováním správné orientace v Z.

## <span id="page-17-2"></span>Uživatelské výměny nástrojů z různých počátků

Pro stroje, podporující Uživatelské výměny nástrojů, lze nyní definovat počátek výměny nástroje na záložce Mezioperační pozice v dokumentu nastavení.

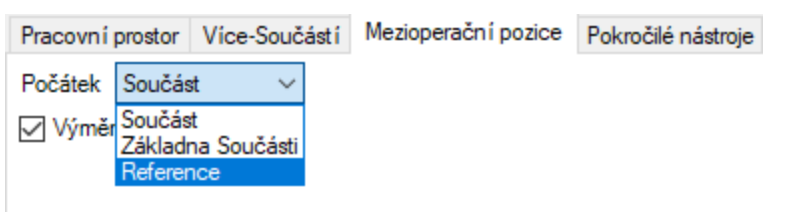

- Výchozí nastavení před verzí GC2023 je Součást. To definuje lokaci výměny nástroje relativně vůči počátku součásti. To se hodí v mnoha situacích, například blízké otáčení revolverové hlavy v obvyklém soustruhu.
- · Definice součásti definuje lokaci výměny nástroje relativně k počátku definice součásti bez posunutí součásti.
- Stroj (není k dispozici pro obecné dokumenty definice stroje MDD) definuje lokaci výměny nástroje relativně k nule stroje, což umožňuje provedení výměny nástroje ve stejném místě stroje bez ohledu na umístění součásti.
- · Reference definuje lokaci výměny nástroje relativně vůči výchozí poloze skupiny nástrojů. Všimněte si, že volba alternativního počátku změní význam vstupních souřadnic, ale ve výchozím nastavení neovlivní vynegerovaný kód. Postprocessor se může také rozhodnout změnit režim generovaného kódu podle vybraného počátku, to bude vyžadovat úpravu postprocesoru.

## <span id="page-18-0"></span>Šikmé vytažení plochy

GibbsCAM 2022 zavedl nový příkaz pro modelování ploch, Vytažení plochy. GibbsCAM 2023 tento příkaz rozšířil o pole Úkos, podobně jako v odpovídajícím příkazu pro modelování těles.

Vytažení těles pod úkosem je od této verze také více robustní a výkonnější

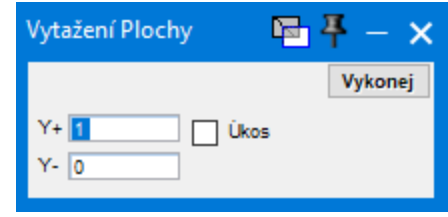

#### Přepínání viditelnosti upínek v simulaci

Všechny režimy simulace nyín obsahují rozšířené přepínání Průhlednosti upínek. Místo možnosti nastavit upínky jen na neprůhledné ( $\blacksquare$ ) nebo částečně průhledné ( $\blacksquare$ ), je nyní lze nastavit také na neviditelné  $(\Box)$ .

<span id="page-18-1"></span>.

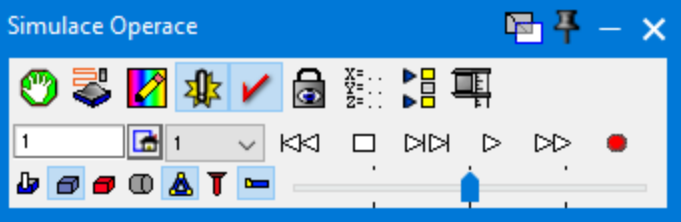

#### <span id="page-18-2"></span>Hlášení kolizí v simulaci při velkých posuvech

Všechny režimy simulací obsahují nové nastavení Kolize/Chyby programu: Řezy nad \_\_ mmpm/ipm jsou kolize. Konfigurací tohoto nastavení simulaci řeknete, aby hlásila kolize, pokud proces najede do materiálu posuvem větším než považujete za bezpečný (například VoluMill i Pokročilé 3D mají režimy velkého posuvu). To může pomoci předvídat a předejít praskání nástrojů a poškození součástí i pokud není použit rychloposuv.

# <span id="page-19-0"></span>Různé

## <span id="page-19-1"></span>Aktualizovaná podpora knihoven třetích stran

Všechny knihovny v GibbsCAM 2023 byly aktualizovány na poslední verze nám dostupné v okamžiku integrace.

GibbsCAM 2023 obsahuje nebo je kompatibilní s následujícími knihovnami třetích stran:

- ModuleWorks 2022.04
- VoluMill
- OPTICAM
- <span id="page-19-2"></span>- Knihovny nástrojů pro Harvey Tools a Helical

## CAD Doplňky

GibbsCAM 2023 obsahuje nebo je kompatibilní s následujícími doplňky třetích stran:

- Cimatron 15
- Cimatron 16
- Autodesk Inventor 2010 a novější (64-bit)
- Solid Edge 100 (ST) a novější
- <span id="page-19-3"></span>- SOLIDWORKS 2011 a novější

## Pokročilé zobrazení

GibbsCAM 2023 využívá funkce ovladačů pokročilých grafických karet. Akčkoliv by mělo být standardním postupem vždy použít poslední verzi všech ovladačů a opravných balíků, je velmi důležité aktualizovat na nejnovější verzi ovladače grafické karty při používání GibbsCAM 2023 a zajistit tak nejlepší výkon a funkci zobrazení.

## <span id="page-19-4"></span>Systémové požadavky

Minimální a doporučené konfigurace pro GibbsCAM 2023:

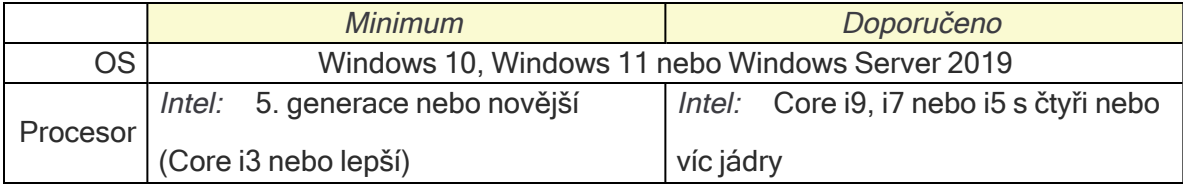

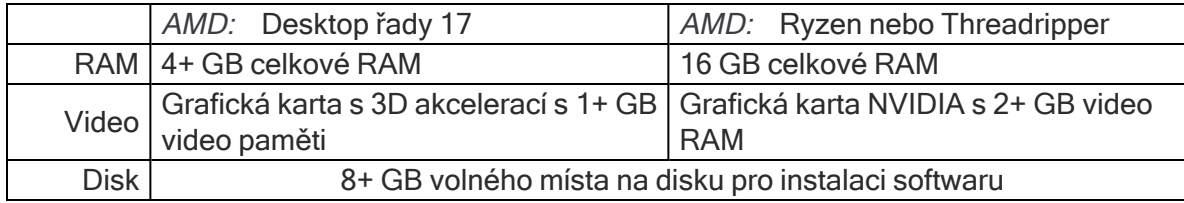

# <span id="page-21-0"></span>5-os plynule

Vylepšení od GibbsCAM 2022 zahrnují:

- Plochy, drátěné modely a konturování: Podpora Uživatelský nájezd / Uživatelský výjezd
- Plochy > Spojnice: Směr kanál
- Obrábění Multi blade: Podpora kompletní kontroly kolizí
- Obrábění Multi blade: Parametry pro První řez
- Obrábění Multi blade: Samostatný výběr lopatek a zaoblení
- Víceosé obrábění: Zbytkové dokončování
- Víceosé dokončování: Podpora vícečetných ploch
- Víceosé hrubování: Plochy upínek v definici součásti
- Víceosé hrubování / Propojení > Výjezd: Interpolace úhlů náklonu
- Rotační obrábění > Pomocné: Posuv pro propojení
- Rotační obrábění: Definice součásti > Ohraničení
- Rotační obrábění: Kroky hloubky
- Rotační obrábění: Filtrování malých regionů
- Odjehlení: Omezení oblasti detekce hran na těleso ohraničení typu Síť
- Odjehlení: Spirály na uzavřených konturách
- Drátěný model
	- Záložka Propojení > Výjezdy: Automatická výška bezpečnostní vzdálenosti
	- Oblast: Prodloužit / oříznout
	- Dokončování dna > Třídění: Způsob obrábění Spirála
	- Gravírování: Typ Najetí Vertikální rampa profilu
	- Gravírování: Volby Třídění (Posloupnost výběru, Zleva doprava, atd.)
	- Gravírování > Třídění: Volby Start z (Vnitřního rohu, atd.)
	- Gravírování (Hrubování): Zbytkové hrubování
	- 2-osé Hrubování: Vložené řezy
	- 2-osé Hrubování: <mark>Úhel úkosu</mark>
- Trojúhelníková síť
	- Adaptivní hrubování: Odstranit zbytky polotovaru
	- Adaptivní hrubování: Kompenzovat průhyby
	- Rovnoběžné řezy: Vyloučit přímé plochy
	- Podřezy s Konstantní Z: Obrábět rovné plochy
	- Hrubování: Minimální krok hloubky
	- Roviny: Podřezy
	- Záložka Propojení / Výjezdy: Radiální bezpečnostní vzdálenost
	- Záložka Hrubování / Pokročilé: Délka posunutí (Krok %)

#### <span id="page-22-0"></span>Záložka Propojení: Uživatelský nájezd / Uživatelský výjezd

Pro strategie kalkulace Plochy, Drátěný model a Konturování nyní nabízí záložka Propojení možnost ručně definovat propojení pro uživatelský nájezd anebo výjezd. Pro každé propojení uživatelského nájezdu/výjezdu můžete zadat seznam n bodů a volitelně orientaci nástroje a boční vektory pro každý bod. Propojení nájezdů a výjezdů vede po bodech a odtud se napojí na konturu. Tím je překonáno omezení tam, kde by klasický výjezd kolidoval a nešlo by ho vyřešit automaticky, a také to umožňuje změnu orientace v 6ti osách na trase výjezdu.

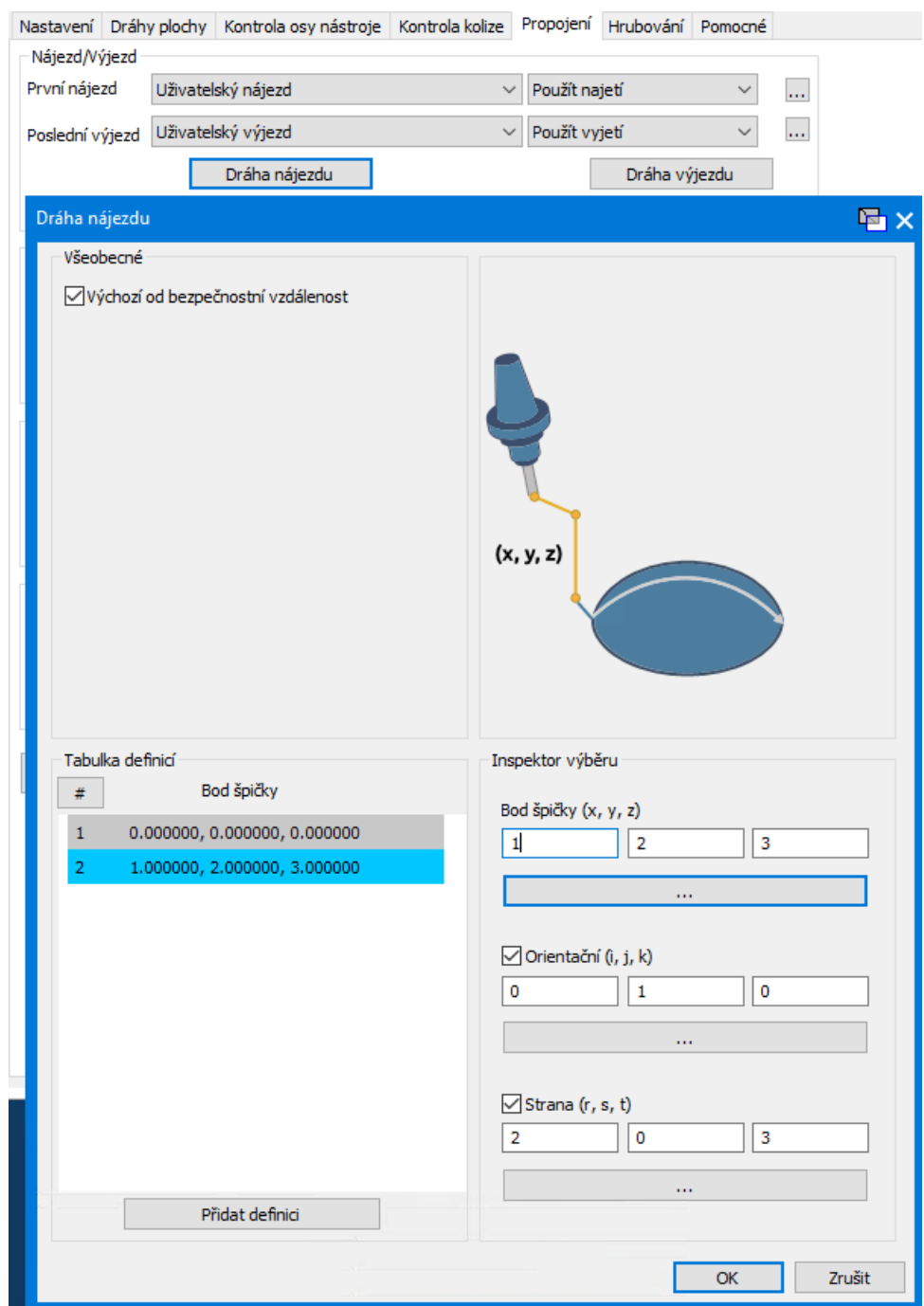

#### <span id="page-23-0"></span>Plochy > Spojnice: Směr kanál

Pro obrábění vycházející z ploch v šabloně Spojnice umožňují nové volby Směr kanál nechat šablonu procházet podél parametrických rozměrů (U nebo V) dané plochy. Meiz výhody patří kopírování originálního tvaru plochy, volnost výběr křivek nebo geometrie ohraničení a krátký čas výpočtů.

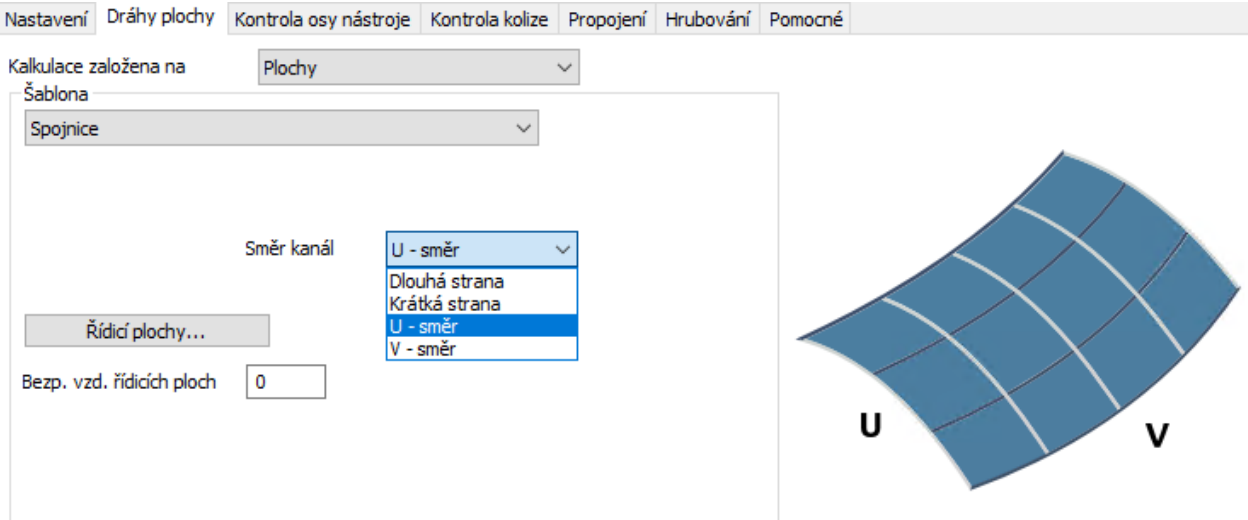

#### <span id="page-24-0"></span>Obrábění Multi blade: Podpora kompletní kontroly kolizí

Pro obráběí Multi blade nyní záložka Kontrola osy nástroje nabízí zaškrtávací políčko Použít plnou kontrolu kolizí pro Hrubování a Dokončování náboje.

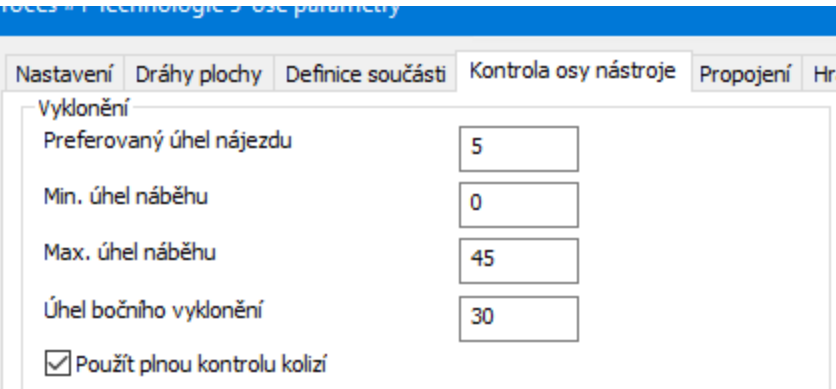

#### <span id="page-24-1"></span>Obrábění Multi blade: Parametry pro První řez

Na záložce Dráhy plochy v obrábění Multi blade vám nové parametry v sekci První řez umožňují nastavit odlišné otáčky vřetene anebo posuv pro první řez v nové vrstvě.

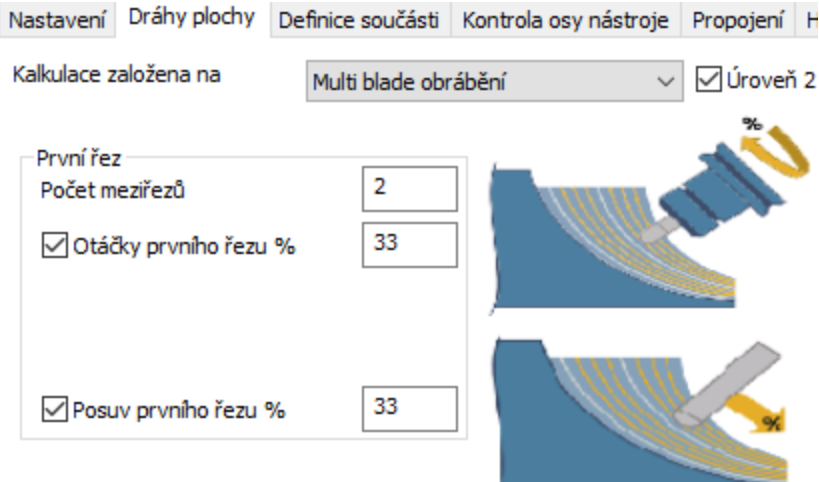

#### <span id="page-25-0"></span>Obrábění Multi blade: Samostatný výběr lopatek a zaoblení

Záložka Definice součásti v obrábění Multi blade vám nyní umožňuje vybrat lopatky a zaoblení nezávisle. To zlepšuje kvalitu dráhy nástroje oddělením příslušných informací, což poskytne výsledek bližší kontuře hrubované čelními a plochými nástroji.

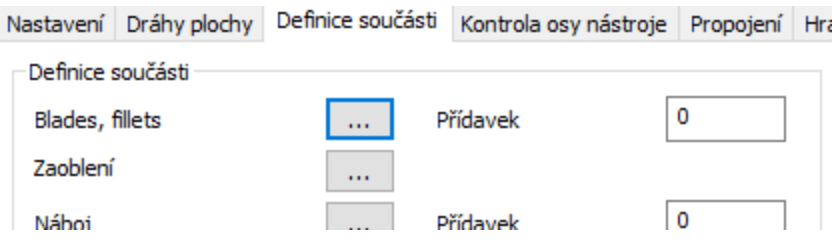

#### <span id="page-25-1"></span>Vicéosé obrábění: Zbytkové dokončování

Víceosé obrábění nyní nabízí novou šablonu obrábění: Zbytkové dokončování. Tento nový režim přidává dokončovací řezy podél omezující křivky. Omezení může být ohraničení kolem celé obráběné plochy (například plocha stěny nebo dna), automatické nebo uživatelem definované omezení kolem neobrobené plochy. Tyto dodatečné řezy odstraní vroubkování na ohraničení vyplňující šablony.

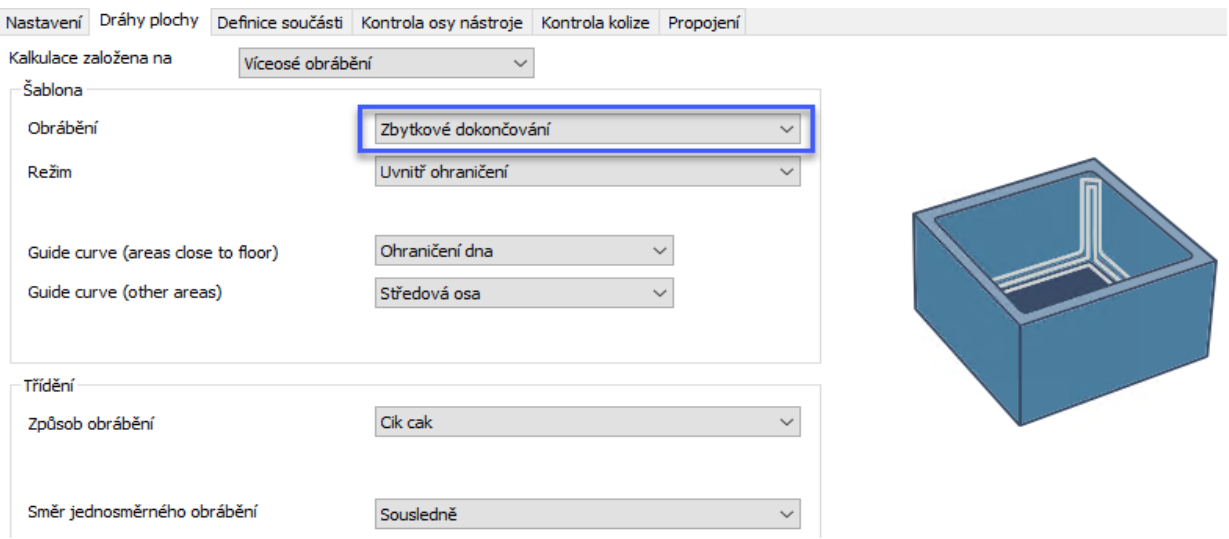

#### <span id="page-26-0"></span>Víceosé hrubování: Plochy upínek v definici součásti

Při použití šablony **Hrubování** ve Víceosém obrábění vám nyní záložka Definice součásti umožňuje identifikovat Plochy upínek, takže kalkulace dráhy nástroje předejde kolizím s nástroji, upínkami, čelistmi, atd.

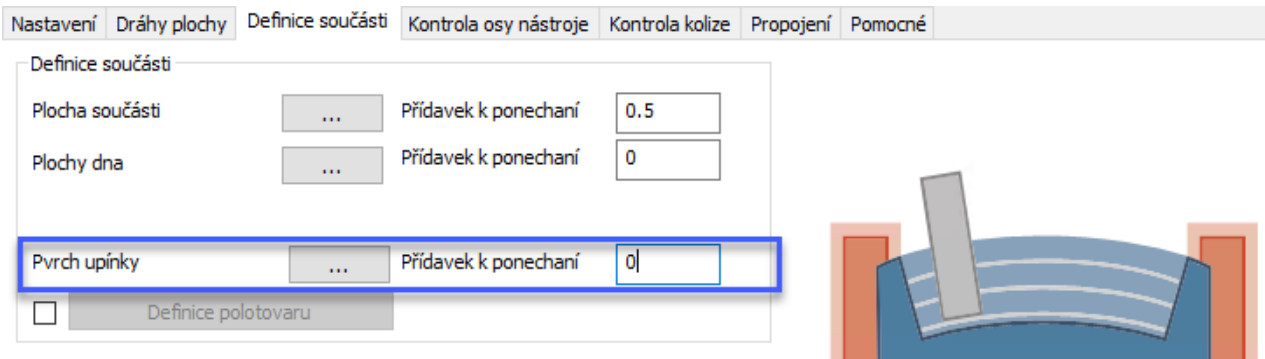

#### <span id="page-26-1"></span>Víceosé hrubování / Propojení > Výjezdy: Interpolace úhlů náklonu

Při použití šablony **Hrubování** ve Víceosém obrábění vám nové volby v dialogu Vyjetí umožňují definovat diskrétní parametry Krok úhlu, které určují úhel, který bude dodržen v průběhu přejezdů nástroje podél propojení výjezdů. Vy určíte přesné hodnoty, které mají být použity pro propojovací přejezdy.

#### <span id="page-27-0"></span>Víceosé dokončování: Podpora vícečetných ploch

V všech dokončovacích šablonách Víceosého obrábění můžete nyní vytvořit dráhy nástrojů na vícečetných nespojených plochách v jedné operaci se stejnými nástroji a nastavením, což zvyšuje efektivitu programování a zkrátí mezioperační propojení.

#### <span id="page-27-1"></span>Rotační obrábění > Pomocné: Posuv pro propojení

Záložka Pomocné v Rotačním obrábění nyní nabízí nové volby pro nastavení posuvu pro různé propojovací přejezdy. První volba vám umožňuje přepsat rychloposuv uživatelem definovaným posuvem. Ostatní volby vám umožňují definovat posuvy pro propojení po přímce nebo přechodové křivce. Výhody:

- <sup>l</sup> Místo použití pohybů přesného zastavení G00 je nyní můžete přepsat posuvy pro vytvoření plynulých obráběcích pohybů.
- Máte kontrolu nad jednotlivými propojeními po přímce a přechodových křivkách. Podle způsobu použití to může buď ztrátit časy cyklů nebo aktivovat menší posuvy pro propojení řezů v drážce.

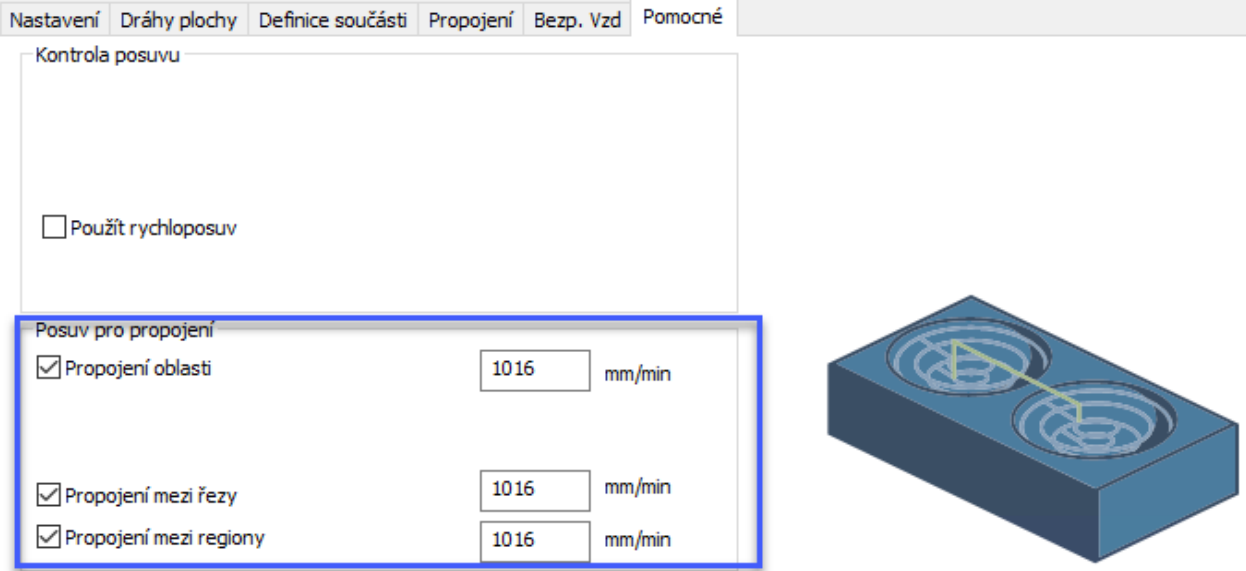

## <span id="page-27-2"></span>Rotační obrábění: Definice součásti > Ohraničení

Záložka Definice součásti pro Rotační obrábění nyní nabízí novou volbu: Ohraničení. To vám umožňuje vybrat 3D nebo 2D křivky, které definují oblast ohraničení dráhy nástroje. Můžete zadat korekční hodnoty v kladném nebo záporném rozsahu a můžete převrátit oblast ohraničení.

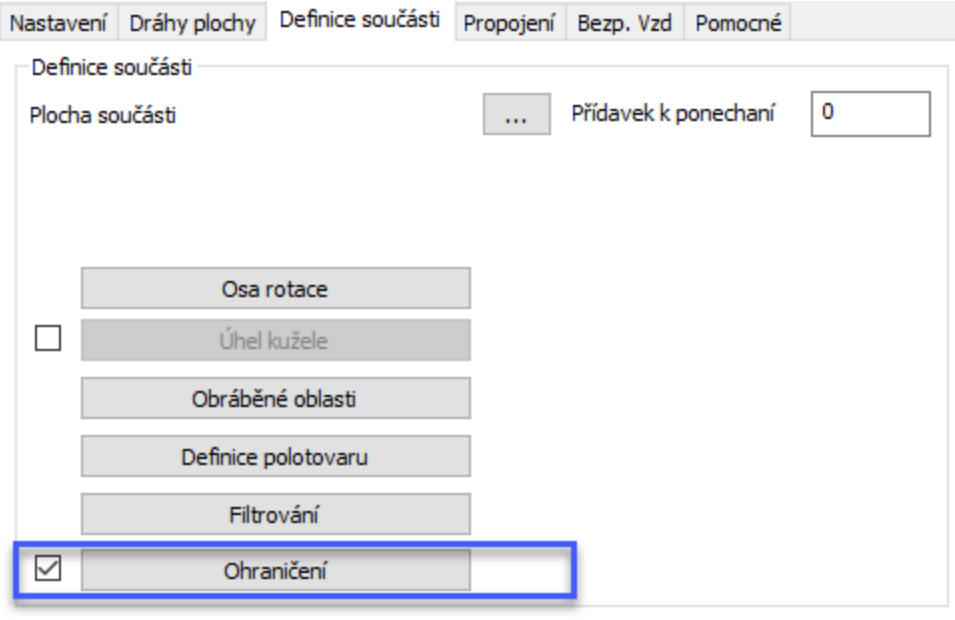

- lakost novrchu

## <span id="page-28-0"></span>Rotační obrábění: Kroky hloubky

Záložka Dráhy plochy pro Rotační obrábění nabízí volby v sekci Kroky hloubky: Konstantní krok hloubky a Adaptivní krok hloubky. Ty vám umožňují použít další řezy v kombinaci s konstantním krokem hloubky.

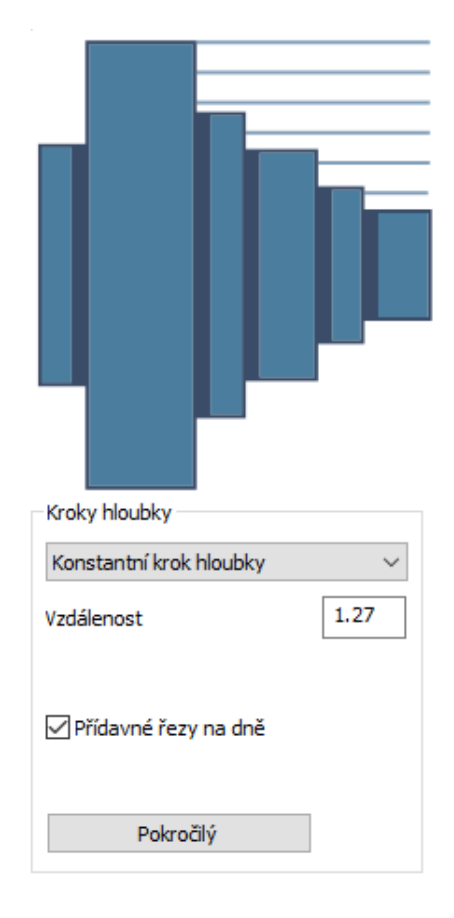

#### <span id="page-29-0"></span>Rotační obrábění: Filtrování malých regionů

Na záložka Definice součásti pro Rotační obrábění vám nový dialog Filtrování umožňuje vyfiltrovat regiony dráhy nástroje, které jsou menší, než vámi zadaná hraniční hodnota.

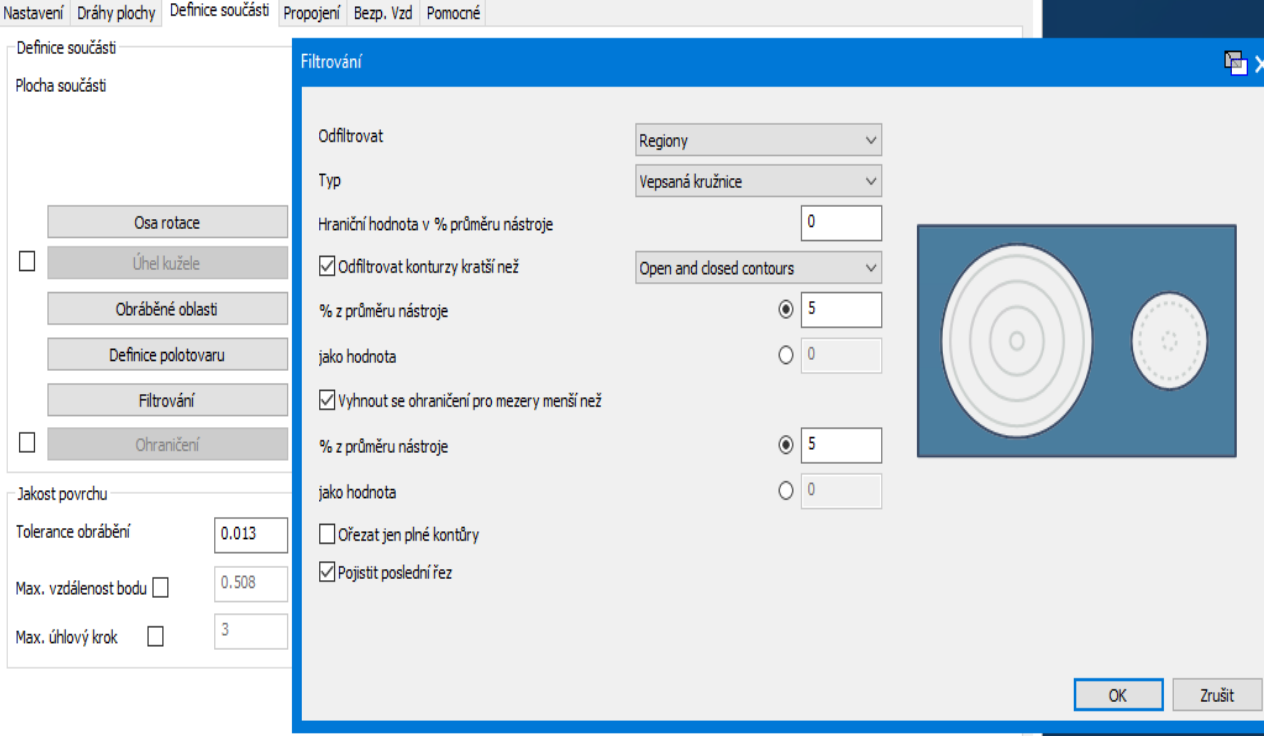

#### <span id="page-29-1"></span>Odjehlení: Omezení oblasti detekce hran na tělesa ohraničení typu Síť

V Odjehlení > Dráhy plochy > Definice hrany, dialog Pokročilá automatické detekce hran nyní umožňuje vybrat jedno nebo několik těles ohraničení typu síť, kde je každé těleso uzavřená síť. Jediné hrany, které budou obráběny, jsou ty uvnitř vybraného tělesa nebo těles ohraničení. Tato funkce usnadňuje vybrat oblasti k obrobení a urychluje programování.

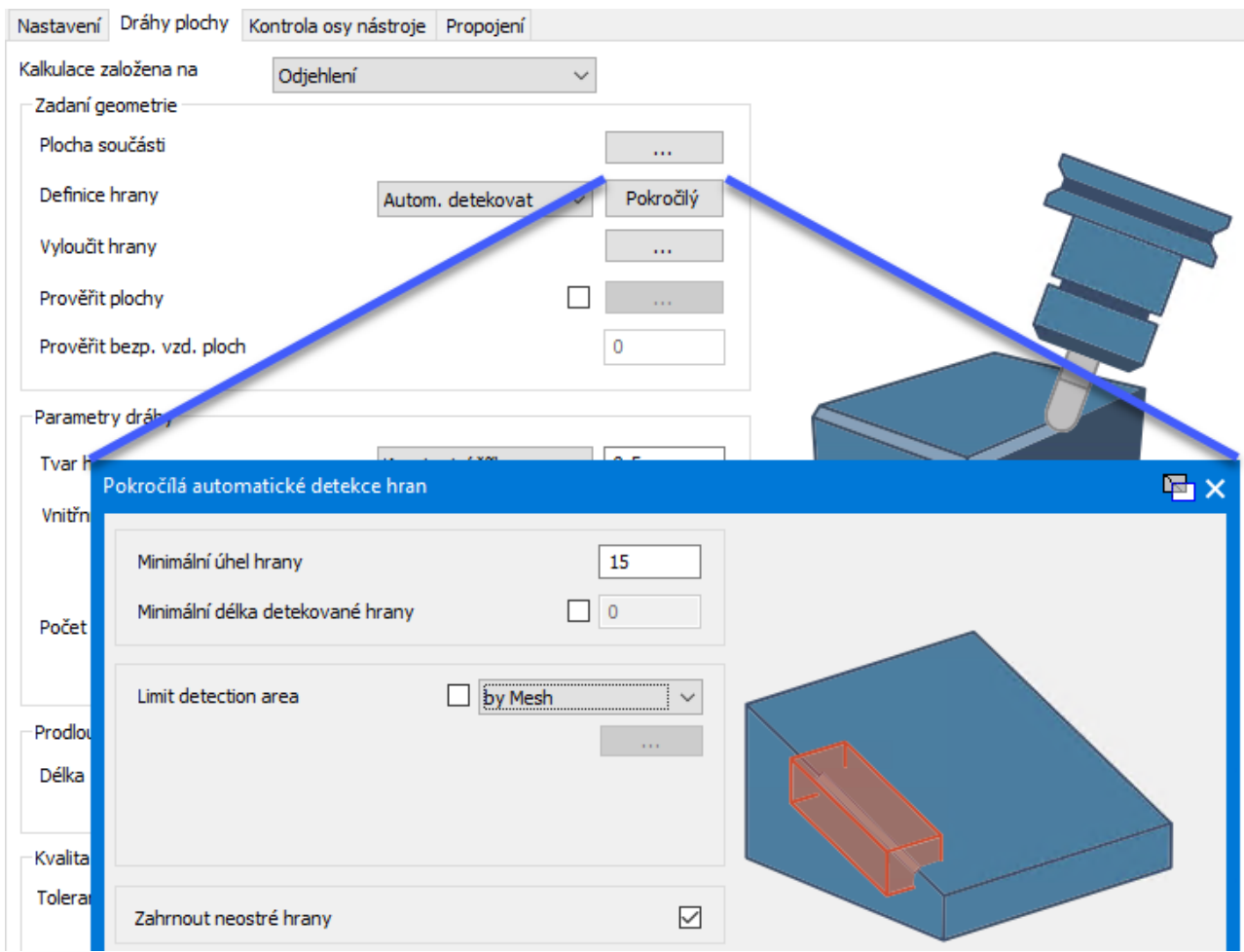

#### <span id="page-30-0"></span>Odjehlení: Spirály na uzavřených konturách

Je-li v Odjehlení > Dráhy plochy > Parametry dráhy nastaveno Počet řezů podél okrajů >1, umožňuje nová volba Spirály na uzavřených konturách více řezům použít spirálovou šablonu na uzavřené kontuře. To předchází stopám pro přejezdech mezi kroky na odjehlené hraně a dosahuje tak plynulejší dráhy nástroje a menších přejezdů stroje.

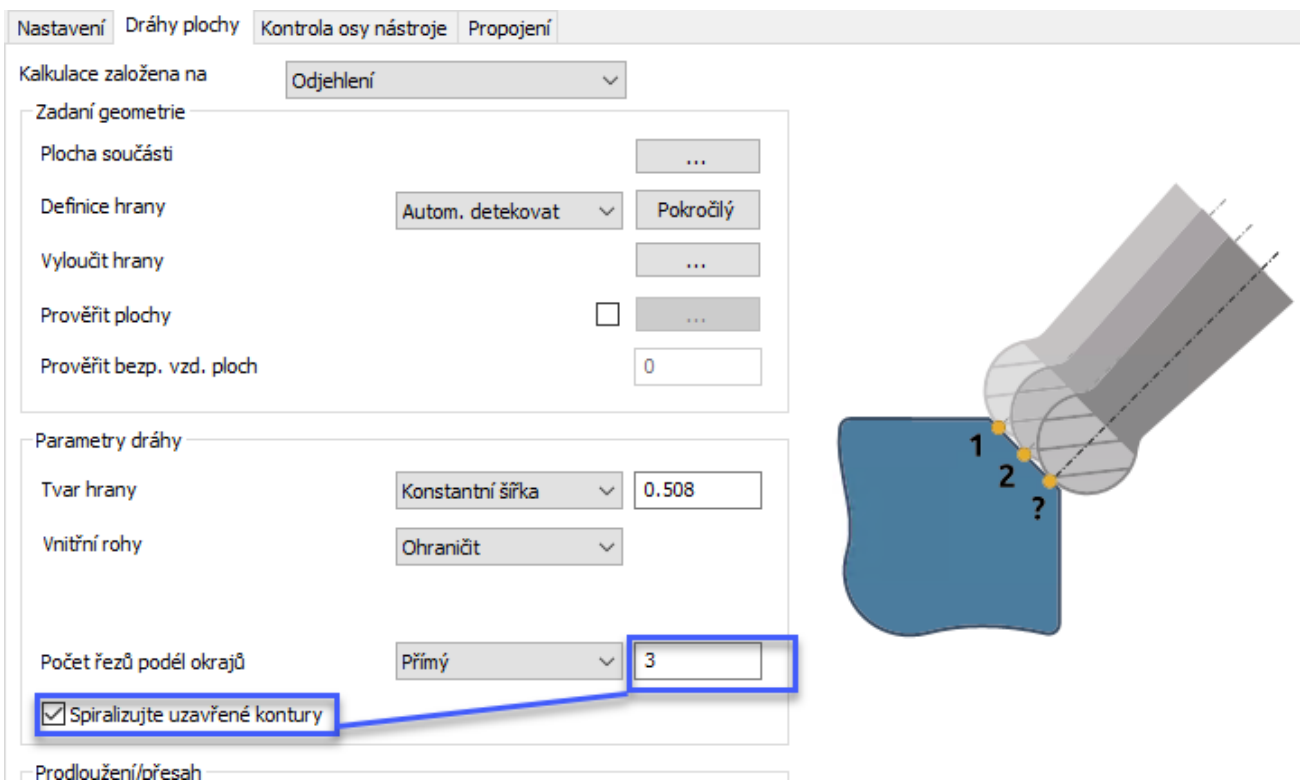

#### <span id="page-31-0"></span>Drátěný model > záložka Propojení > Výjezdy: Automatická výška bezpečnostní vzdálenosti

Pro všechny šablony Drátěného modelu dialog Výjezdy nyní nabízí novou volbu Automaticky pro Výšku pro automatickou definici výšky bezpečnostní roviny podle rozsahu definované výšky obrábění a prostorové orientace daných křivek. To usnadňuje regulaci bezpečnostní oblasti.

#### 5-os plynule

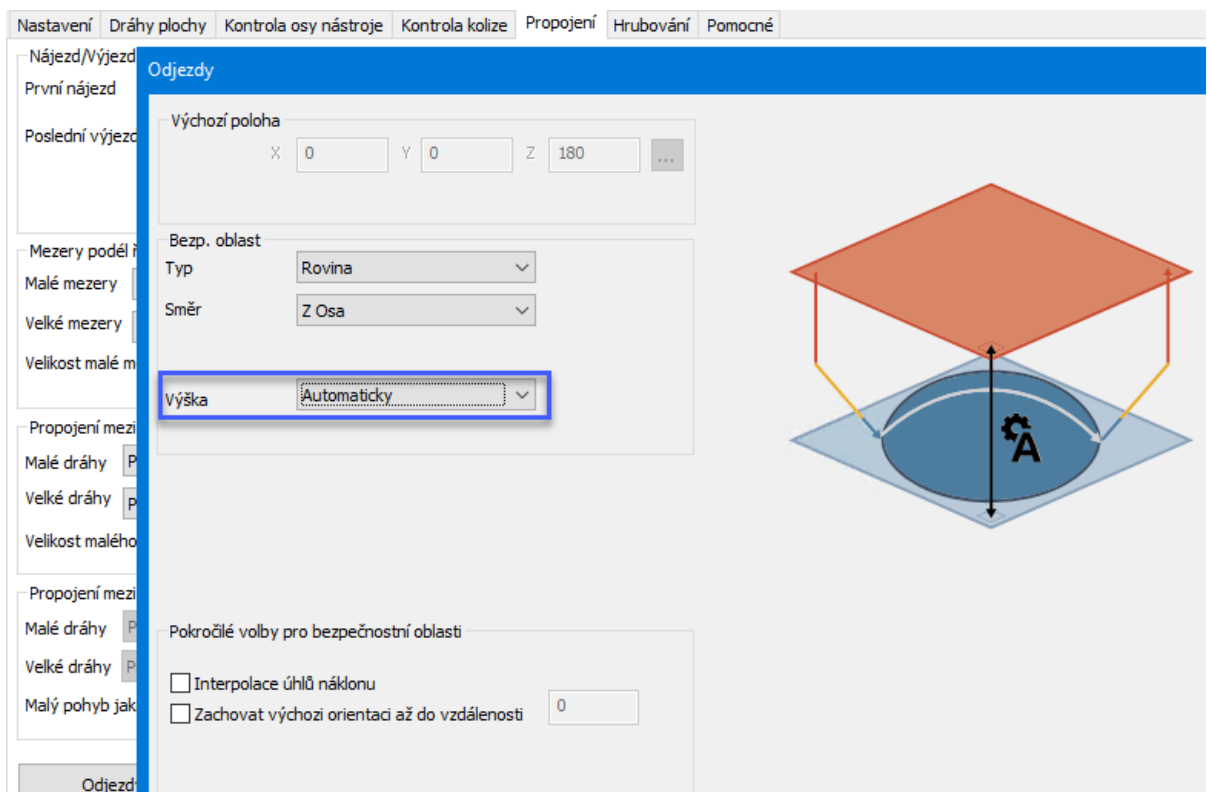

#### <span id="page-32-0"></span>Drátěný model Gravírování: Typ Najetí Vertikální rampa profilu

V šabloně Gravírování pro Drátěný model nabízí záložka Propojení nový typ Najetí: Vertikální rampa profilu. To vám umožňuje definovat nájezd do materiálu po vertikální rampě profilu, který vede po tvaru první kontury dráhy nástroje, dokud nedojede do zadané délky a výšky, což usnadňuje snazší řízení najížděcích pohybů.

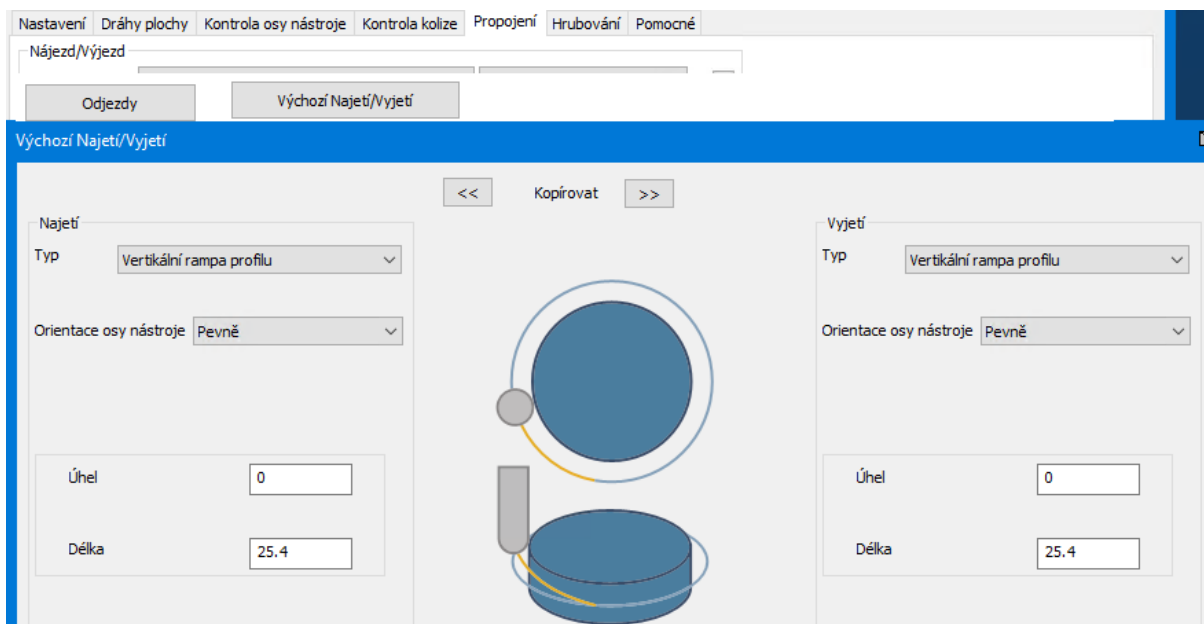

## <span id="page-33-0"></span>2-osé Hrubování Drátěného modelu: Vložené řezy

V 2D/2.5D hrubování v Drátěném modelu vám Pokročilý dialog Krok hloubky umožňuje přidat vložené řezy pro omezení efektu schodů a optimalizaci 2.5D součástí pomocí funkce úhel úkosu. Výhody:

- · Zbyde méně materiálu při použití menších nástrojů pro zbytkové hrubování.
- · Jednotná tloušťka se používá pro dráhy nástrojů přesného obrobení.
- · Jednotné zatížení působící na nástroje přesného obrábění.
- <sup>l</sup> Větší odebírání polotovaru většími nástroji a méně kroků.
- Rychlejší hrubování.

Vložené řezy jsou zbytkově hrubovány. Pokud je ponechaný přídavek velký, jsou přidány další offsetové průchody, aby nedošlo k nadměrnému namáhání řezného nástroje.<br>I Nastavení Dráhy plochy Ekontrola osv nástroje | Kontrola kolize | Propojení | Hrubování | Pomocné |

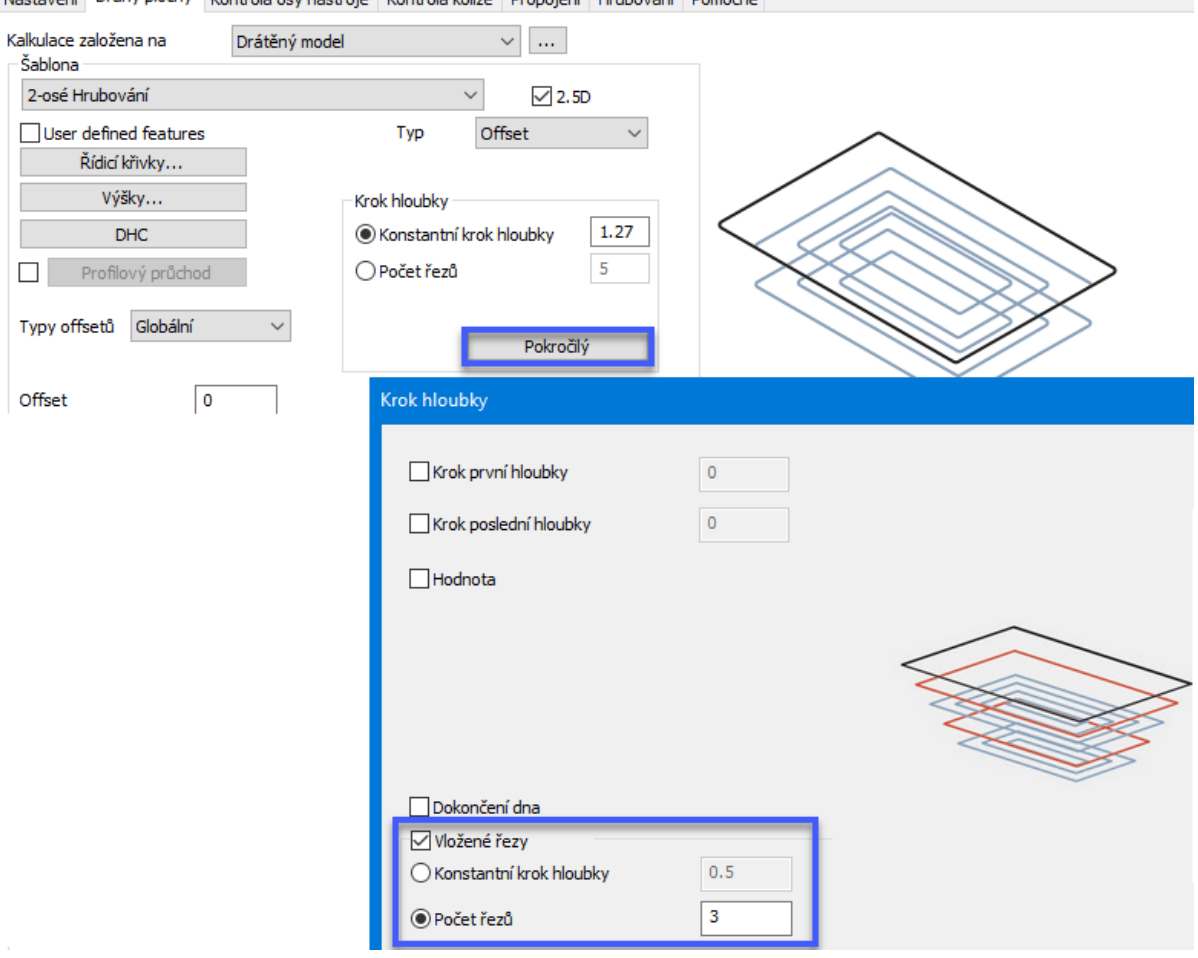

## <span id="page-34-1"></span><span id="page-34-0"></span>Trojúhelníková síť

#### Adaptivní hrubování: Odstranit zbytky polotovaru

Záložka Hrubování (Trojúhelníková síť> šablona Hrubování, typ Adaptivní) > Pokročilý: Odstranit zbytky polotovaru. Tato volba vylepšuje dráhu nástroje adaptivního hrubování pro obrábění otevřených oblastí. Při použití standardního nastavení může adaptivní hrubování otevřených oblastí vytvořit "pilíř" uprostřed oblasti zpracovávaného polotovaru. Odstranit zbytky polotovaru vyřeší problém tím, že ponechá zbytek uprostřed při adaptivním hrubování a pak ho odstraní spirálovým pohybem po rampě pro lepší obráběcí podmínky a životnost nástroje.

#### 5-os plynule

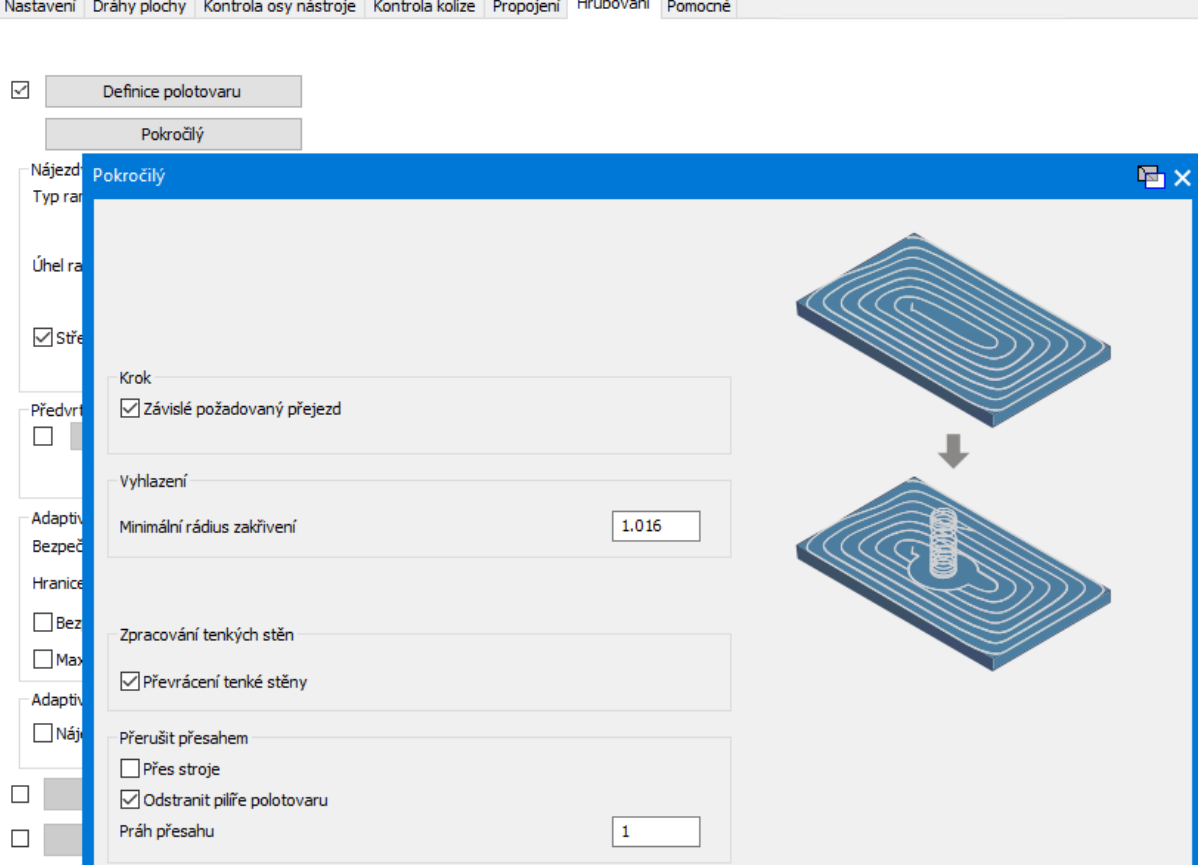

#### <span id="page-35-0"></span>Adaptivní hrubování: Kompenzovat průhyby

Záložka Hrubování (Trojúhelníková síť> šablona Hrubování, typ Adaptivní) > Pokročilý: Kompenzovat průhyby. Tato volba vylepšuje dráhu nástroje adaptivního hrubování pro optimalizaci podmínek frézování při obrábění tvrdých kovů. Mění tvar řezů dráhy nástroje pro kompenzaci průhybů nástroje kvůli vyšší řezným silám. Prevence tenkých stěn, generovaných průhybem nástroje, vám umožňuje předejít vibracím a chvění, což zabraňuje tenkému polotovaru v poškození nástroje a vřetene a předchází defektům v obrobku.

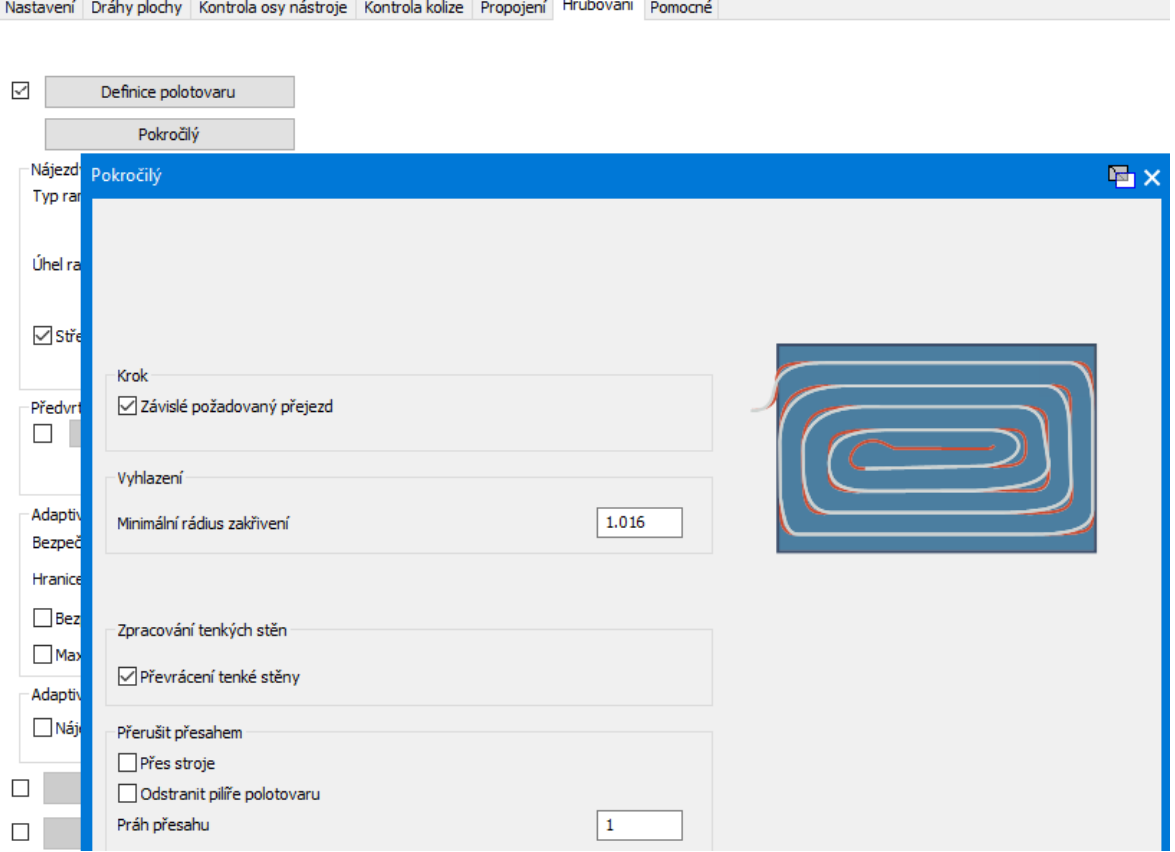

#### <span id="page-36-0"></span>Rovnoběžné řezy: Vyloučit přímé plochy

Trojúhelníková síť, šablona Rovnoběžné řezy > Oblast: Vyloučit přímé plochy vám umožňuje vyloučit při obrábění rovné plochy při obrábění součásti kulovými nebo zaoblenými nástroji a tím i optimalizovat čas obrábění. Na tyto oblasti lze použít dráhu nástroje pro samostatné plošky pomocí stopkové nebo čelní frézy.

#### 5-os plynule

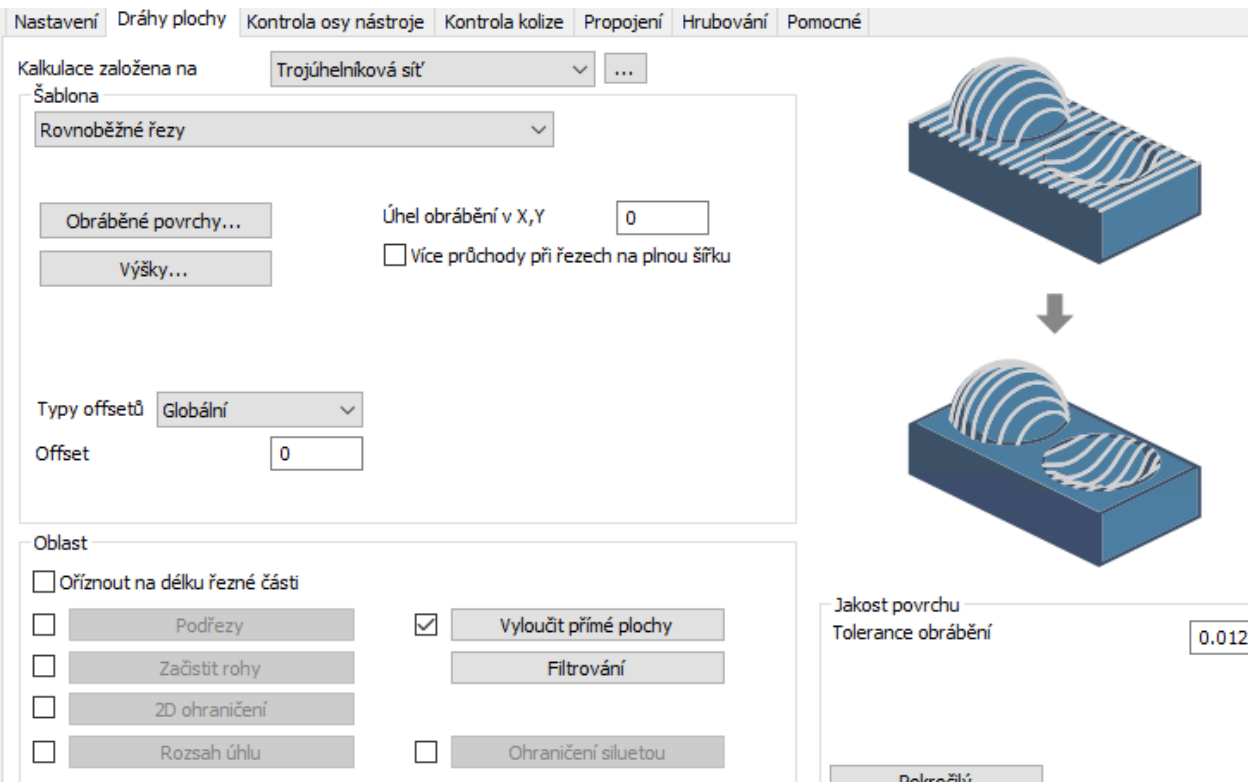

#### <span id="page-37-0"></span>Podřezy s Konstantní Z: Obrábět rovné plochy

Trojúhelníková síť, šablona Konstantní Z > Oblast > Podřezy: Nová volba, Obrábět rovné plochy vylepšuje obrábění rovných ploch v regionech s podřezy tím, že detekuje přesnou výšku Z rovných ploch. Pomocí drážkovacích fréz nyní můžete obrobit rovné plochy nahoře, dole a na obou straných oblastí s podřezy. Jsou generovány další řezy dráhy nástroje na rovných regionech v oblasti s podřezy, využívající pořadí z vnějšku dovnitř pro plynulé odebírání materiálu.

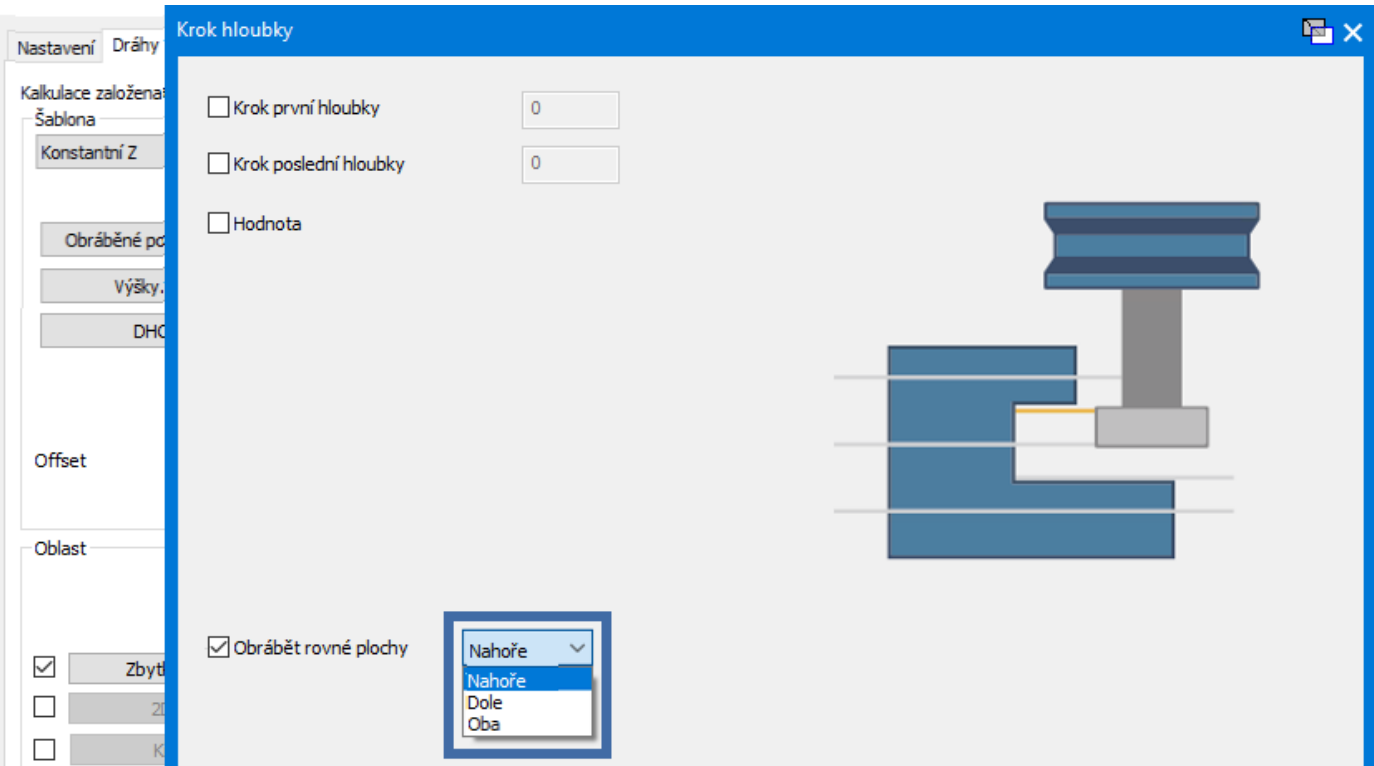

#### <span id="page-38-0"></span>Hrubování: Minimální krok hloubky

Trojúhelníková síť, šablona Hrubování > Krok hloubky > Pokročilý: Nová volba Minimální krok hloubky vyfiltruje všechny vložené řezy, které mají krok hloubky menší než uživatelem definovaný limit minimálního kroku hloubky, aby se zlepšily řezné podmínky v průběhu hrubování a snížily se vibrace a chvění.

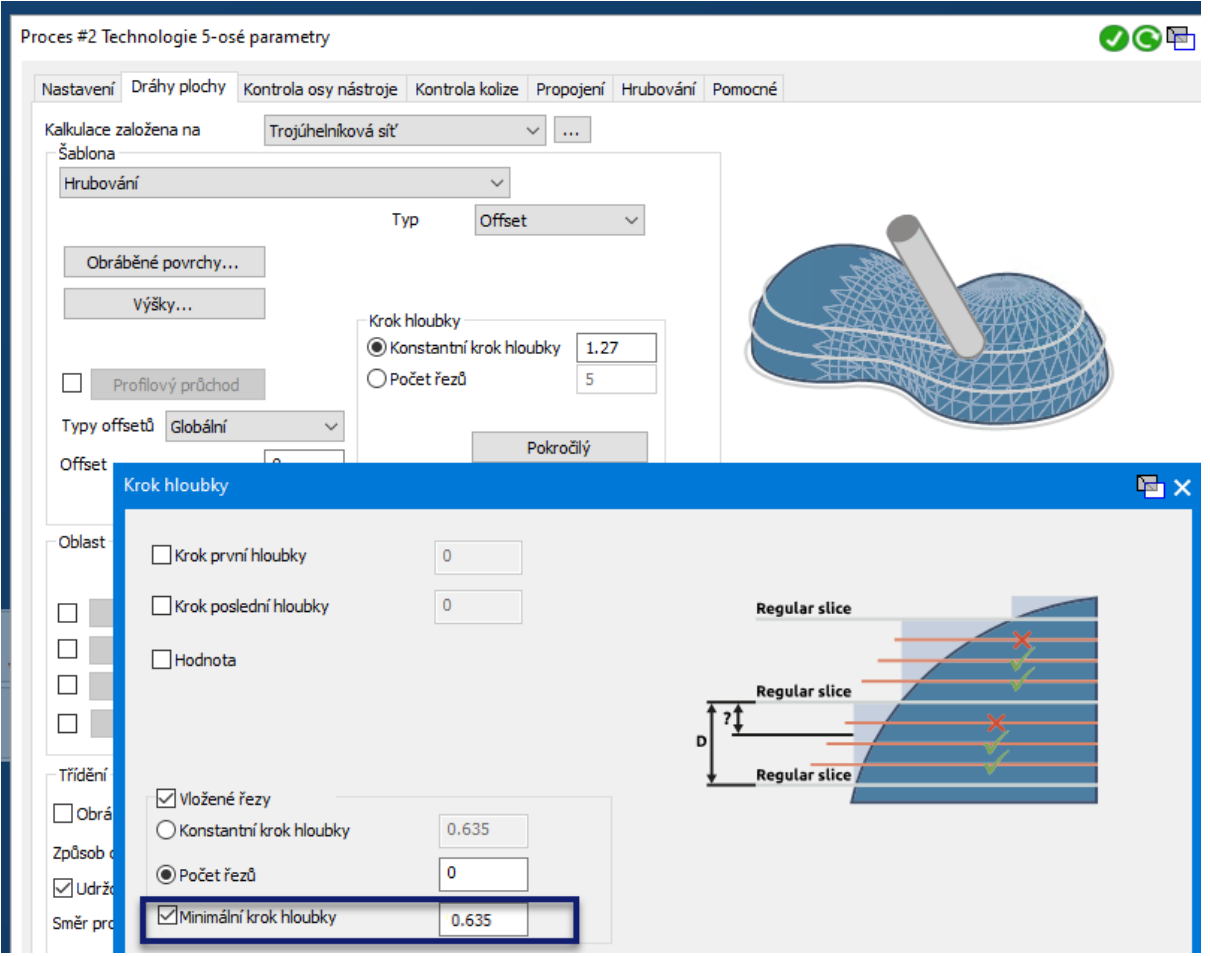

#### <span id="page-39-0"></span>Roviny: Podřezy

Trojúhelníková síť, šablona Roviny > Oblast: Nová volba Podřezy umožňuje obrábět na součásti rovné oblasti v podřezech pomocí drážkovacích fréz. Jsou generovány další řezy dráhy nástroje na rovných regionech v oblasti s podřezy, využívající pořadí z vnějšku dovnitř pro plynulé odebírání materiálu.

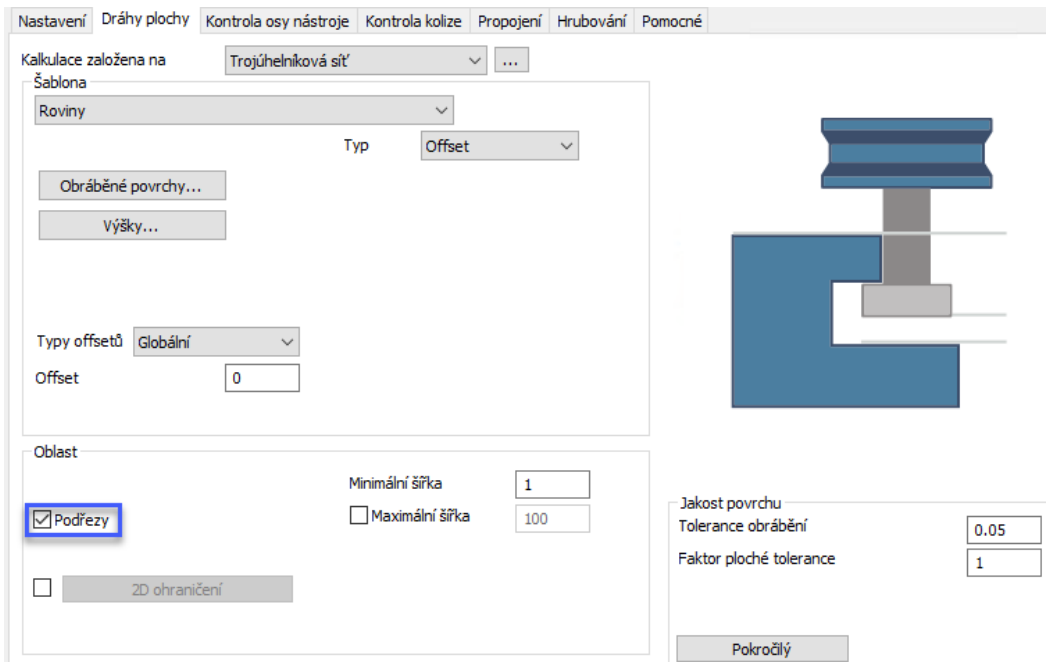

#### <span id="page-40-0"></span>Záložka Propojení / Výjezdy: Radiální bezpečnostní vzdálenost

V dialogu Výjezdy nyní můžete zadat další bezpečnostní vzdálenosti pro propojení výjezdů. Nástroj je rozšířen o zadané hodnoty, které se používají pro propojení při kontrole kolizí. Není-li výška propojení výjezdu dostatečná, aby nedošlo ke kolizi s rozšířeným nástrojem, je automaticky upravena. Výsledek: Propojení zůstává dál od stěny, aby nemohlo dojít k případné kolizi s neobrobeným zbývajícím polotovarem.

#### 5-os plynule

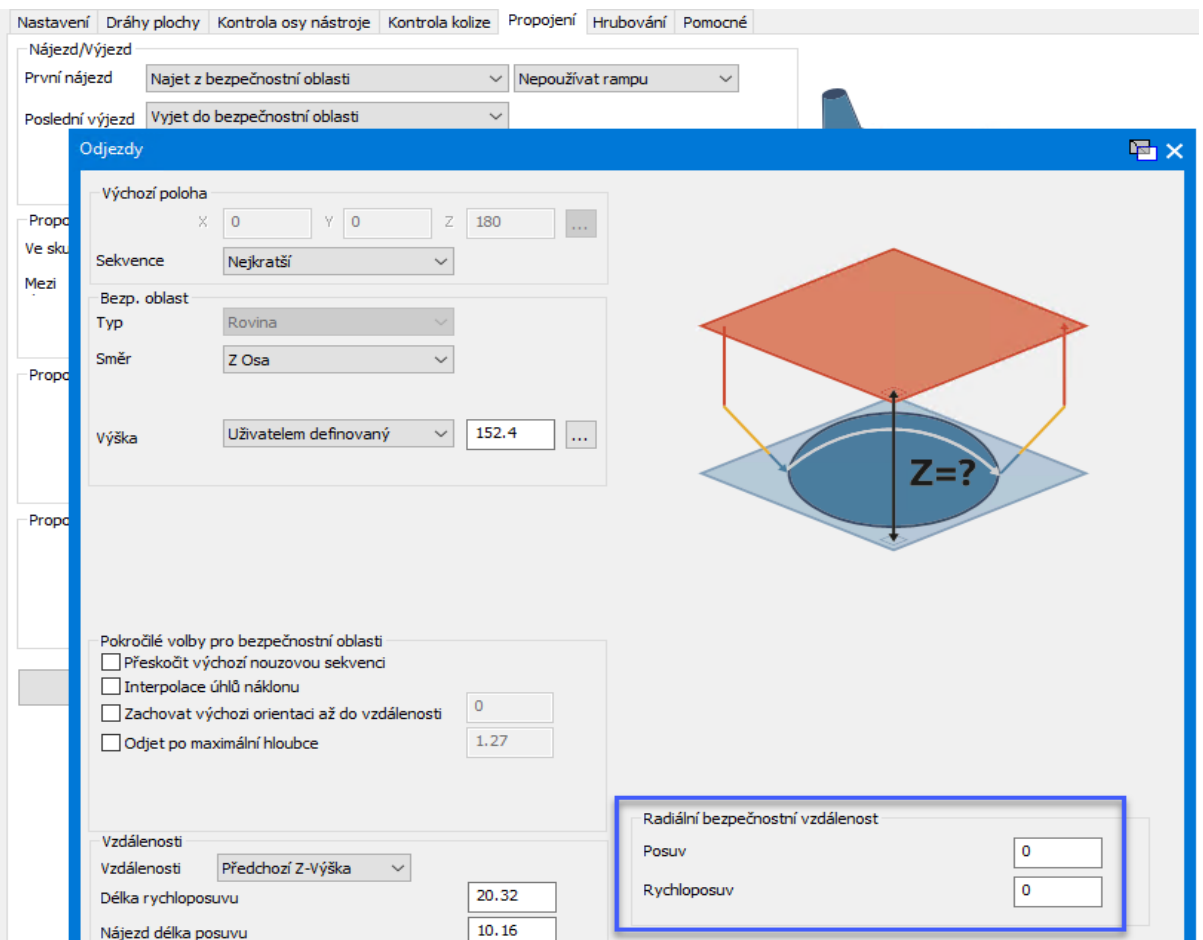

#### <span id="page-41-0"></span>Záložka Hrubování / Pokročilé: Délka posunutí (Krok %)

Na záložce Hrubování pro hrubovací šablony trojúhelníkových sítí umožňuje volba Počáteční body způsob jak posunout počáteční bod následujících řezů o definovanou hodnotu. Tím se dosáhne plynulejšího přejezdu na další průchod a výslednému rychlejšího frézování díky menší deceleraci/akceleraci při obrábění.

5-os plynule

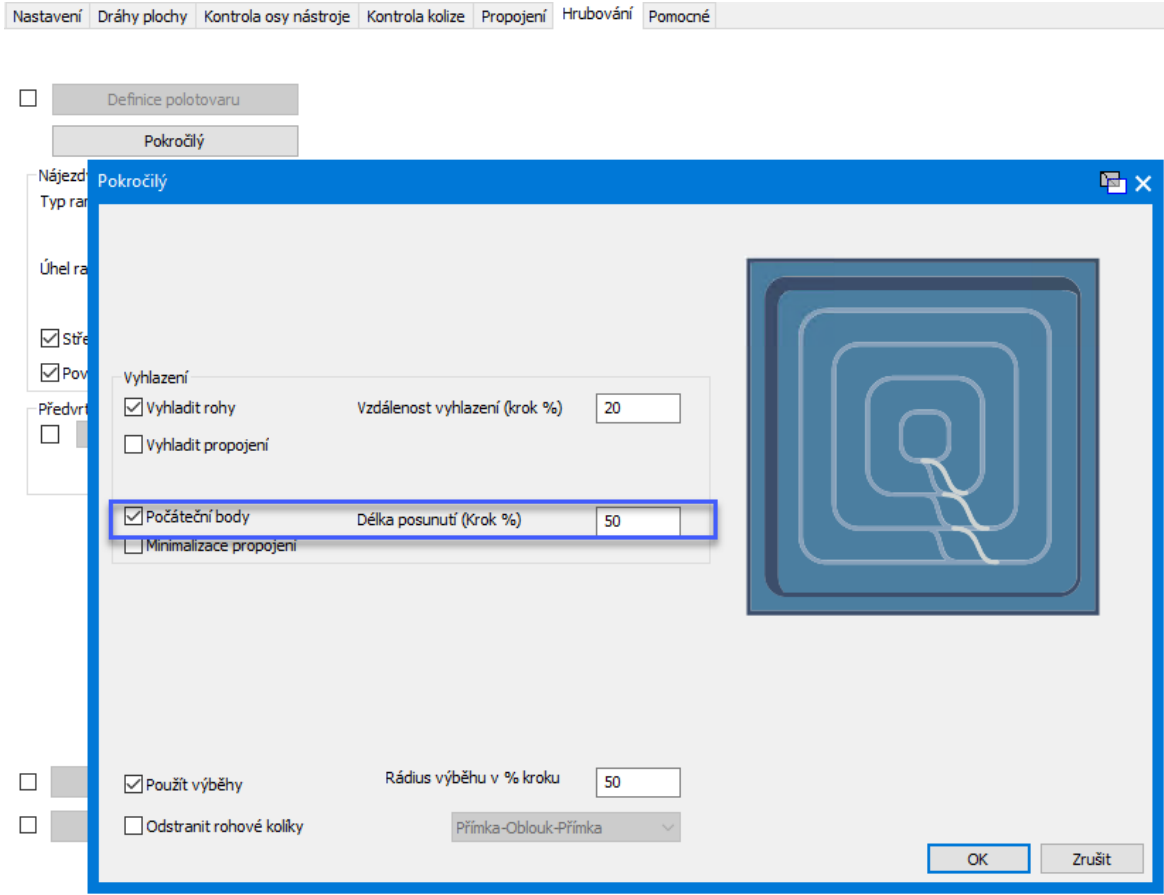